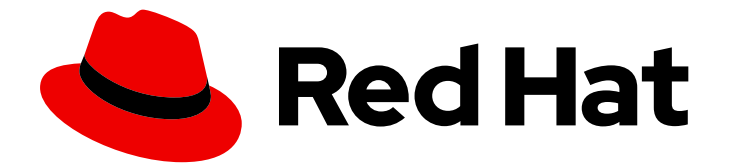

# Red Hat Satellite 6.5

# Capsule Server のインストール

Red Hat Satellite Capsule Server のインストール

Last Updated: 2019-07-09

Red Hat Satellite Capsule Server のインストール

Red Hat Satellite Documentation Team satellite-doc-list@redhat.com

# 法律上の通知

Copyright © 2019 Red Hat, Inc.

The text of and illustrations in this document are licensed by Red Hat under a Creative Commons Attribution–Share Alike 3.0 Unported license ("CC-BY-SA"). An explanation of CC-BY-SA is available at

http://creativecommons.org/licenses/by-sa/3.0/

. In accordance with CC-BY-SA, if you distribute this document or an adaptation of it, you must provide the URL for the original version.

Red Hat, as the licensor of this document, waives the right to enforce, and agrees not to assert, Section 4d of CC-BY-SA to the fullest extent permitted by applicable law.

Red Hat, Red Hat Enterprise Linux, the Shadowman logo, the Red Hat logo, JBoss, OpenShift, Fedora, the Infinity logo, and RHCE are trademarks of Red Hat, Inc., registered in the United States and other countries.

Linux ® is the registered trademark of Linus Torvalds in the United States and other countries.

Java ® is a registered trademark of Oracle and/or its affiliates.

XFS ® is a trademark of Silicon Graphics International Corp. or its subsidiaries in the United States and/or other countries.

MySQL<sup>®</sup> is a registered trademark of MySQL AB in the United States, the European Union and other countries.

Node.js ® is an official trademark of Joyent. Red Hat is not formally related to or endorsed by the official Joyent Node.js open source or commercial project.

The OpenStack ® Word Mark and OpenStack logo are either registered trademarks/service marks or trademarks/service marks of the OpenStack Foundation, in the United States and other countries and are used with the OpenStack Foundation's permission. We are not affiliated with, endorsed or sponsored by the OpenStack Foundation, or the OpenStack community.

All other trademarks are the property of their respective owners.

# 概要

本書では、Red Hat Satellite Capsule Server のインストール方法、初期設定の実行方法、および外 部サービスの設定方法を説明します。

# 目次

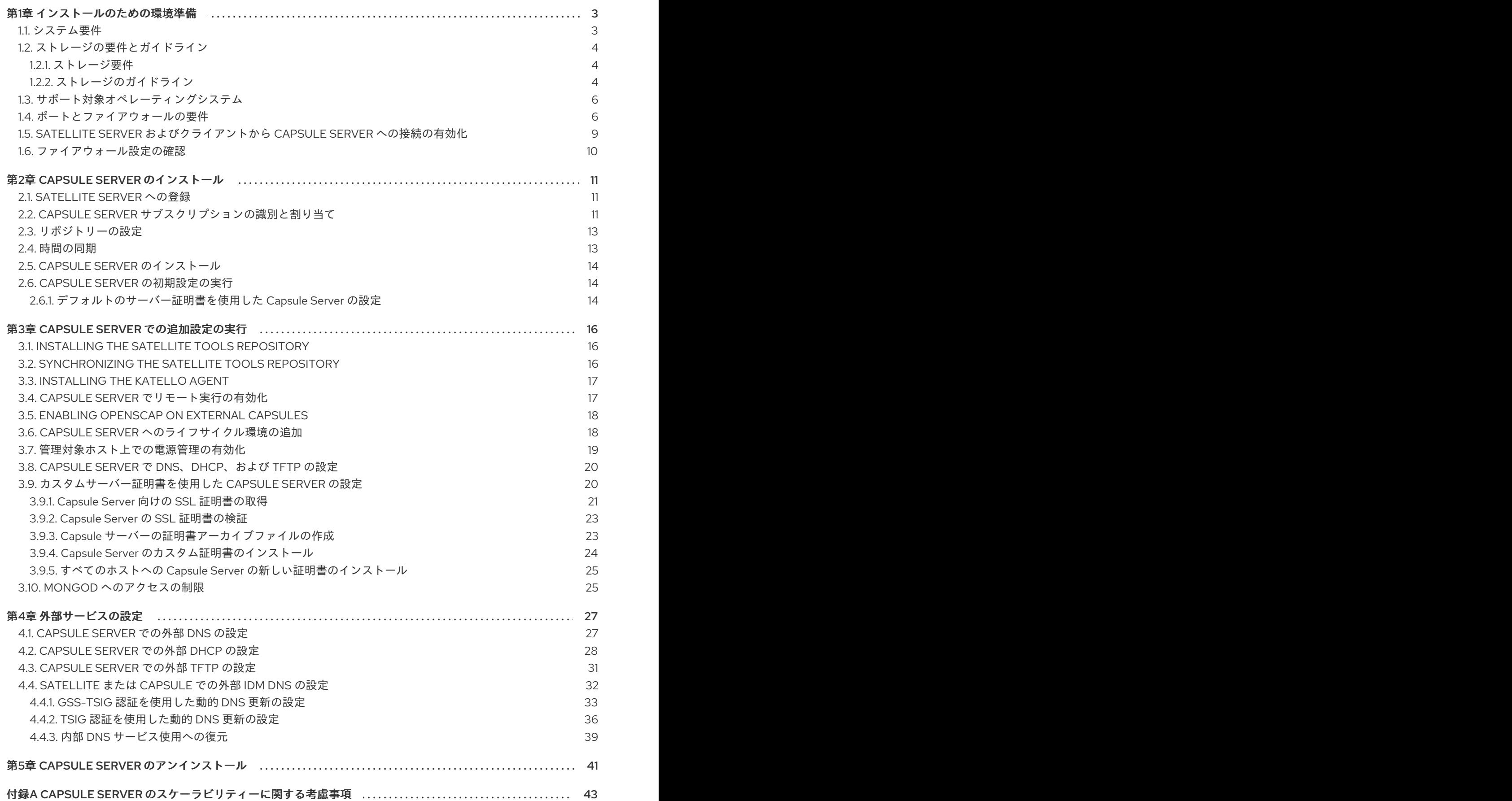

# 第1章 インストールのための環境準備

#### <span id="page-6-1"></span><span id="page-6-0"></span>1.1. システム要件

ネットワーク接続されたベースシステムには、以下の要件が適用されます。

- 64 ビットアーキテクチャー
- Red Hat Enterprise Linux 7 Server の最新バージョン
- 最低 4 コア 2.0 GHz CPU
- Satellite Server が機能するには、最低 20 GB のメモリーが必要です。また、最低 4 GB のス ワップ領域が推奨されます。最低値よりも少ないメモリーで実行している Satellite は正常に動 作しないことがあります。
- 一意なホスト名 (小文字、数字、ドット (.)、ハイフン (-) を使用できます)
- 現在の Red Hat Satellite サブスクリプション
- 管理ユーザー (root) アクセス
- システム umask 0022
- 完全修飾ドメイン名を使用した完全な正引きおよび逆引きの DNS 解決

<span id="page-6-2"></span>Satellite Server または Capsule Server をインストールする前に、環境がインストール要件を満たして いることを確認する必要があります。

Satellite Server は、新規にプロビジョニングされたシステムにインストールする必要があり、このシス テムで Satellite Server の実行以外の機能は提供されません。

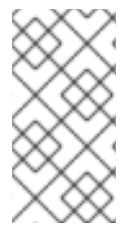

#### 注記

Red Hat Satellite Server と Capsule Server のバージョンは同じでなければなりません。 たとえば、Satellite 6.2 Server は 6.5 Capsule Server を実行できず、Satellite 6.5 Server は 6.2 Capsule Server を実行できません。Satellite Server と Capsule Server のバージョ ンが一致しないと、警告なしで Capsule Server が失敗します。

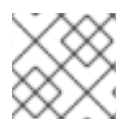

#### 注記

自己登録の Satellites はサポートされません。

コンテンツホストが多数ある場合には[、「大規模なデプロイメントに関する考慮事項」を](https://access.redhat.com/documentation/ja-jp/red_hat_satellite/6.5/html-single/installing_satellite_server_from_a_connected_network#large_deployment_considerations)参照して、お 使いの環境が正しく設定されていることを確認してください。

Capsule Server [のスケーリングの詳細については、「](https://access.redhat.com/documentation/ja-jp/red_hat_satellite/6.5/html-single/installing_capsule_server#capsule_server_scalability)Capsule Server のスケーラビリティーに関する考 慮事項」を参照してください。

#### 認定ハイパーバイザー

Red Hat Satellite は、Red Hat Enterprise Linux の実行をサポートするハイパーバイザーで稼働する物理 システムおよび仮想マシン両方を完全にサポートしています。認定ハイパーバイザーに関する詳細 は、「Red Hat Enterprise Linux [の実行が認定されているハイパーバイザー](https://access.redhat.com/ja/solutions/1419973) 」 を参照してください。

#### FIPS モード

FIPS モードで稼働する Red Hat Enterprise Linux システムに、Satellite Server および Capsule Server をインストールできます。詳細は、『Red Hat Enterprise Linux セキュリティーガイド』の「FIPS [モードの有効化」を参照してください。](https://access.redhat.com/documentation/ja-jp/red_hat_enterprise_linux/7/html-single/security_guide/#sec-Enabling-FIPS-Mode)

### <span id="page-7-0"></span>1.2. ストレージの要件とガイドライン

このセクションでは、最小ストレージ要件を紹介し、Capsule Server のインストールのストレージに関 するガイドラインについて説明します。

<span id="page-7-1"></span>1.2.1. ストレージ要件

以下の表には、特定のディレクトリーに推奨されるストレージ要件が詳述されています。これらの値 は、期待されるユースケースシナリオに基づき、個別の環境に応じて異なることがあります。表を参照 する場合には、ご自身にあったユースケースに注目してください。たとえば、Capsule Server で Pulp を有効化せずに使用できます。そのような場合には、**/var/lib/pulp/** など、Pulp 関連のディレクトリー と同レベルのストレージ要件は必要ありません。

以下の表では、ランタイムサイズは Red Hat Enterprise Linux 5、6、および 7 のリポジトリーと同期し て測定されています。

# ディレクトリー インストールサイズ ランタイムサイズ /var/cache/pulp/ 1M バイト 20 GB (最小) /var/lib/pulp/ 1MB 500 GB /var/lib/mongodb/ 3.5 GB 50 GB /opt 500 MB 適用外

#### 表1.1 Capsule Server インストールのストレージ要件

<span id="page-7-2"></span>1.2.2. ストレージのガイドライン

Capsule Server をインストールして効率性を向上する場合には、以下のガイドラインを考慮してくださ い。

- Capsule Server データの多くは /var ディレクトリーに格納されるため、LVM ストレージに **/var** をマウントして、システムがスケーリングできるようにしてください。
- **/var/lib/pulp/** ディレクトリーと **/var/lib/mongodb/** ディレクトリーには、ハードディスクドラ イブ (HDD) ではなく、帯域幅が高く、レーテンシーの低いストレージおよび SSD (ソリッドス テートドライブ) を使用するようにしてください。Red Hat Satellite には I/O を大量に使用する 操作が多数あるため、高レイテンシーで低帯域幅のストレージを使用すると、パフォーマンス 低下の問題が発生します。インストールに、毎秒 60 - 80 メガバイトのスピードがあることを 確認してください。**fio** ツールを使用すると、このデータが取得できます。**fio** ツールの詳細な 使用方法は、Red Hat [ナレッジベースのソリューション「](https://access.redhat.com/solutions/3397771)Impact of Disk Speed on Satellite 6 Operations」を参照してください。
- /var/lib/qpidd/ ディレクトリーでは、goferd サービスが管理するコンテンツホスト1つに対し て使用される容量は 2 MB を少し超えます。たとえば、コンテンツホストの数が 10,000 個の場 合、**/var/lib/qpidd/** に 20 GB のディスク容量が必要になります。
- **/var/cache/pulp/** と **/var/lib/pulp/** ディレクトリーに同じボリュームを使用することで、同期後 に **/var/cache/pulp/** から **/var/lib/pulp/** にコンテンツを移動する時間を短縮できます。

#### ファイルシステムのガイドライン

- XFS ファイルシステムは、**ext4** では存在する inode の制限がないため、Red Hat Satellite 6 で は XFS ファイルシステムを使用してください。Capsule Server は多くのシンボリックリンクを 使用するため、**ext4** とデフォルトの数の inode を使用する場合は、システムで inode が足りな くなる可能性が高くなります。
- MongoDB は従来の I/O を使用してデータファイルにアクセスしないので、MogoDB では NFS を使用しないでください。また、NFS でデータファイルとジャーナルファイルの両方がホスト されている場合にはパフォーマンスの問題が発生します。NFS を使用する必要がある場合 は、**/etc/fstab** ファイルで **bg**、**nolock**、および **noatime** のオプションを使用してボリュームを マウントします。
- 入出力レイテンシーが高すぎるため、GFS2 ファイルシステムは使用しないでください。

#### NFS マウントを使用する場合の SELinux の考慮事項

NFS 共有を使用して **/var/lib/pulp** ディレクトリーをマウントすると、SELinux は同期プロセスをブ ロックします。これを避けるには、以下の行を **/etc/fstab** に追加して、ファイルシステムテーブル内の **/var/lib/pulp** ディレクトリーの SELinux コンテキストを指定します。

nfs.example.com:/nfsshare /var/lib/pulp/content nfs context="system\_u:object\_r:httpd\_sys\_rw\_content\_t:s0" 1 2

NFS 共有が既にマウントされている場合は、上記の方法を使用して再マウントし、以下のコマンドを入 力します。

# chcon -R system\_u:object\_r:httpd\_sys\_rw\_content\_t:s0 /var/lib/pulp

#### 重複パッケージ

異なるリポジトリーで重複するパッケージは、ディスク上に一度しか格納されないため、重複するパッ ケージを含む追加リポジトリーで必要なストレージが少なくて済みます。ストレージの多く は、**/var/lib/mongodb/** ディレクトリーおよび **/var/lib/pulp/** ディレクトリーに使用されます。これらの エンドポイントは手動で設定できません。ストレージの問題を回避するために、ストレージが **/var** ファイルシステムで利用可能であることを確認してください。

#### 一時的なストレージ

**/var/cache/pulp/** ディレクトリーは、同期中にコンテンツを一時的に保管するために使用されます。 RPM 形式のコンテンツの場合、このディレクトリーには保管されるファイルは最大 5 RPM になりま す。各ファイルは、同期後に **/var/lib/pulp/** ディレクトリーに移動します。デフォルトでは、同時に最 大8個の RPM コンテンツ同期タスクを実行でき、それぞれに対して最大1GB のメタデータが使用され ます。

#### ISO イメージ

ISO 形式のコンテンツについては、同期タスクごとに ISO ファイルはすべて、タスクが完了するまで **/var/cache/pulp/** に保存されます。タスクが完了すると **/var/lib/pulp/** ディレクトリーに移動します。

インストールや更新に ISO イメージを使用する予定の場合には、外部ストレージを提供するか、ISO ファイルを一時的に保存するために **/var/tmp** に領域を空けるようにする必要があります。

たとえば、4 つの ISO ファイル (それぞれのサイズが 4 GB) を同期している場合は、**/var/cache/pulp/** ディレクトリーに合計 16 GB 必要になります。これらのファイルに必要な一時ディスク容量は通常 RPM コンテンツのサイズを超えるので、同期する ISO ファイルの数を考慮してください。

#### ソフトウェアコレクション

ソフトウェアコレクションは、**/opt/rh/** ディレクトリーと **/opt/theforeman/** ディレクトリーにインス トールされます。

**/opt** ディレクトリーへのインストールには、root ユーザーによる書き込みパーミッションおよび実行 パーミッションが必要です。

#### シンボリックリンク

**/var/lib/pulp/** および **/var/lib/mongodb/** にはシンボリックリンクは使用できません。

#### ログのストレージ

ログファイルは、**/var/log/messages/**、**/var/log/httpd/**、および **/var/lib/foremanproxy/openscap/content/** の場所で確認できます。ログファイルのサイズを管理するには、logrotate 設定ファイルを使用します。詳細は、Red Hat Enterprise Linux 7 [『システム管理者のガイド』の「ログ](https://access.redhat.com/documentation/ja-jp/red_hat_enterprise_linux/7/html/system_administrators_guide/s1-basic_configuration_of_rsyslog#s2-log_rotation) ローテーション」 を参照してください。

# <span id="page-9-0"></span>1.3. サポート対象オペレーティングシステム

オペレーティングシステムは、ディスク、ローカル ISO イメージ、キックスタート、または Red Hat がサポートする他の任意の方法でインストールできます。Red Hat Satellite Server と Red Hat Satellite Capsule Server は、Satellite 6.5 のインストール時に入手可能な Red Hat Enterprise Linux 7 Server の 最新バージョンでのみサポートされています。EUS または z-stream を含む Red Hat Enterprise Linux の以前のバージョンはサポートされません。

Red Hat Satellite Server および Red Hat Satellite Capsule Server には、**@Base** パッケージグループを 含む Red Hat Enterprise Linux インストールが必要です。他のパッケージセットの変更や、サーバーの 運用に直接必要でないサードパーティーの構成やソフトウェアは含めないようにしてください。機能強 化や Red Hat 以外のセキュリティーソフトウェアもこの制限に含まれます。インフラストラクチャーに このようなソフトウェアが必要な場合は、Satellite Server が完全に機能することを最初に確認し、その 後でシステムのバックアップを作成して、Red Hat 以外のソフトウェアを追加します。

新たにプロビジョニングされたシステムで、Satellite Server および Capsule Server をインストール し、Capsule Server は Red Hat コンテンツ配信ネットワーク (CDN) に登録しないでください。 Red Hat は、Satellite 以外を実行するシステムの使用はサポートしません。

# <span id="page-9-1"></span>1.4. ポートとファイアウォールの要件

For the components of Satellite architecture to communicate, ensure that the required network ports are open and free on the base operating system. You must also ensure that the required network ports are open on any network-based firewalls.

The installation of a Capsule Server fails if the ports between Satellite Server and Capsule Server are not open before installation starts.

以下の表では、宛先ポートおよびネットワークトラフィックの方向を紹介します。この情報を使用し て、ネットワークベースのファイアウォールを設定してください。クラウドソリューションによって は、ネットワークベースのファイアウォールと同様にマシンが分離されるので、特にマシン間の通信が できるように設定する必要があります。アプリケーションベースのファイアウォールを使用する場合に は、アプリケーションベースのファイアウォールで、テーブルに記載のアプリケーションすべてを許可 して、ファイアウォールに既知の状態にするようにしてください。可能であれば、アプリケーションの チェックを無効にして、プロトコルをベースにポートの通信を開放できるようにしてください。

#### 統合 Capsule

Satellite Server には Capsule が統合されており、Satellite Server に直接接続されたホストは、以下の 表のコンテキストでは Satellite のクライアントになります。これには、Capsule Server が実行されてい るベースシステムが含まれます。

#### Capsule のクライアント

Satellite と統合された Capsule ではなく、Capsule のクライアントであるホストには、Satellite Server へのアクセスが必要ありません。Satellite トポロジーの詳細は『Red Hat Satellite 6 のプランニン グ』の「Capsule [ネットワーク」を](https://access.redhat.com/documentation/ja-jp/red_hat_satellite/6.5/html/planning_for_red_hat_satellite_6/chap-documentation-architecture_guide-capsule_server_overview#sect-Documentation-Architecture_Guide-Capsule_Networking)参照してください。

使用している設定に応じて、必要なポートは変わることがあります。

#### 表1.2 Capsule に通信するクライアント向けポート

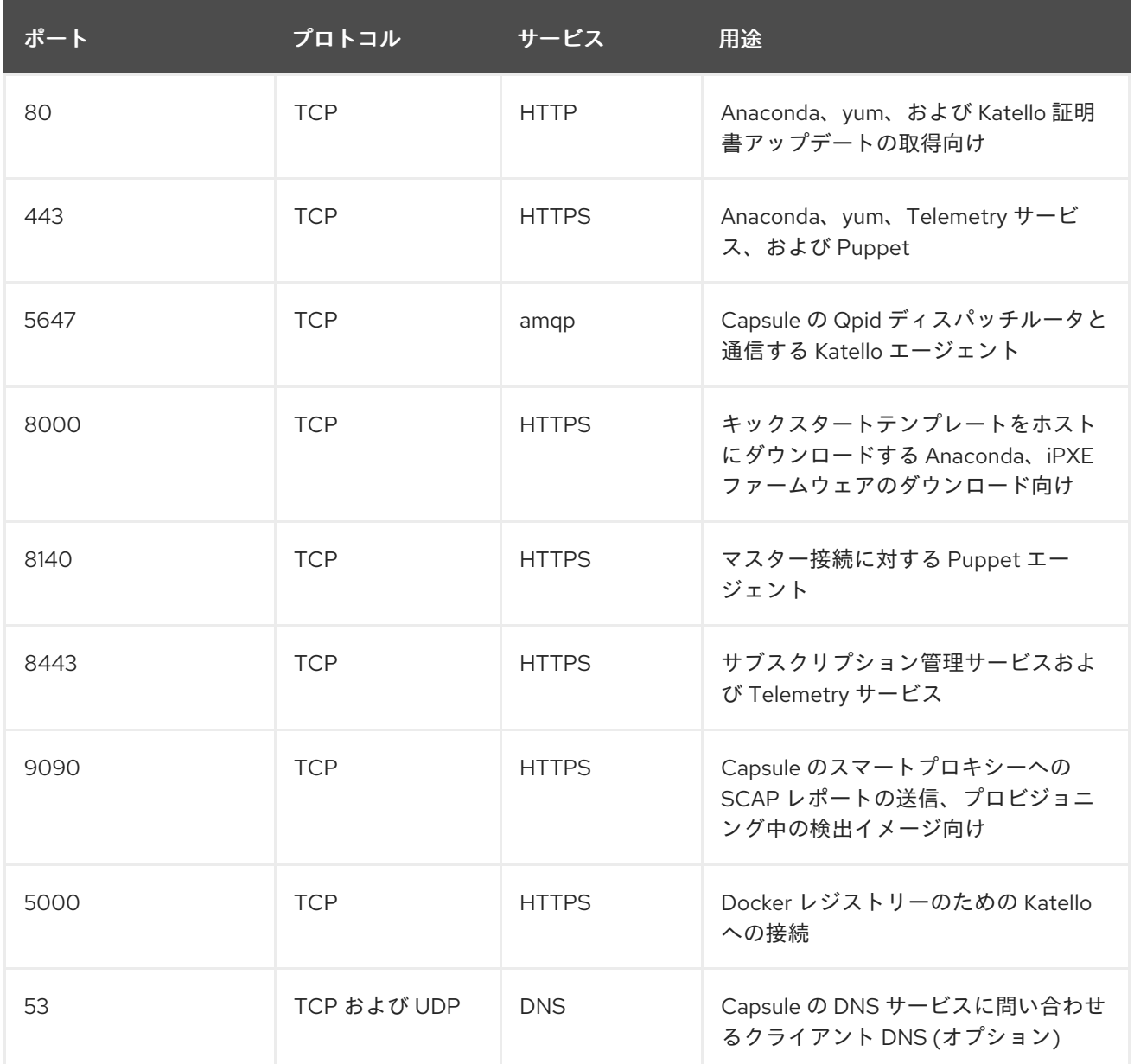

<span id="page-11-0"></span>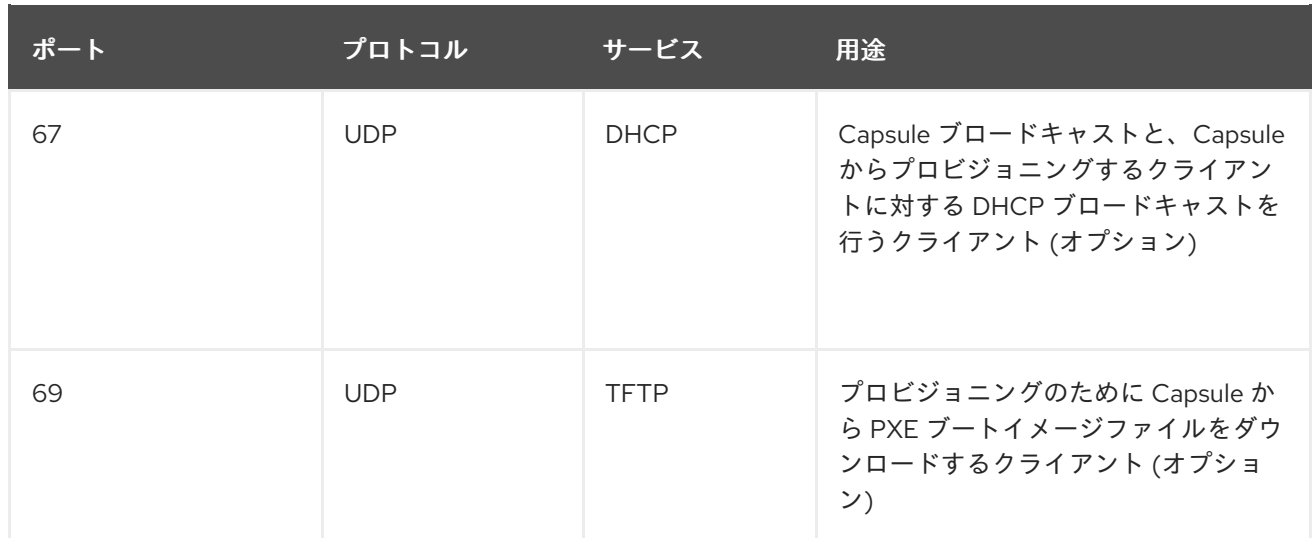

# 表1.3 Satellite に通信する Capsule 向けポート

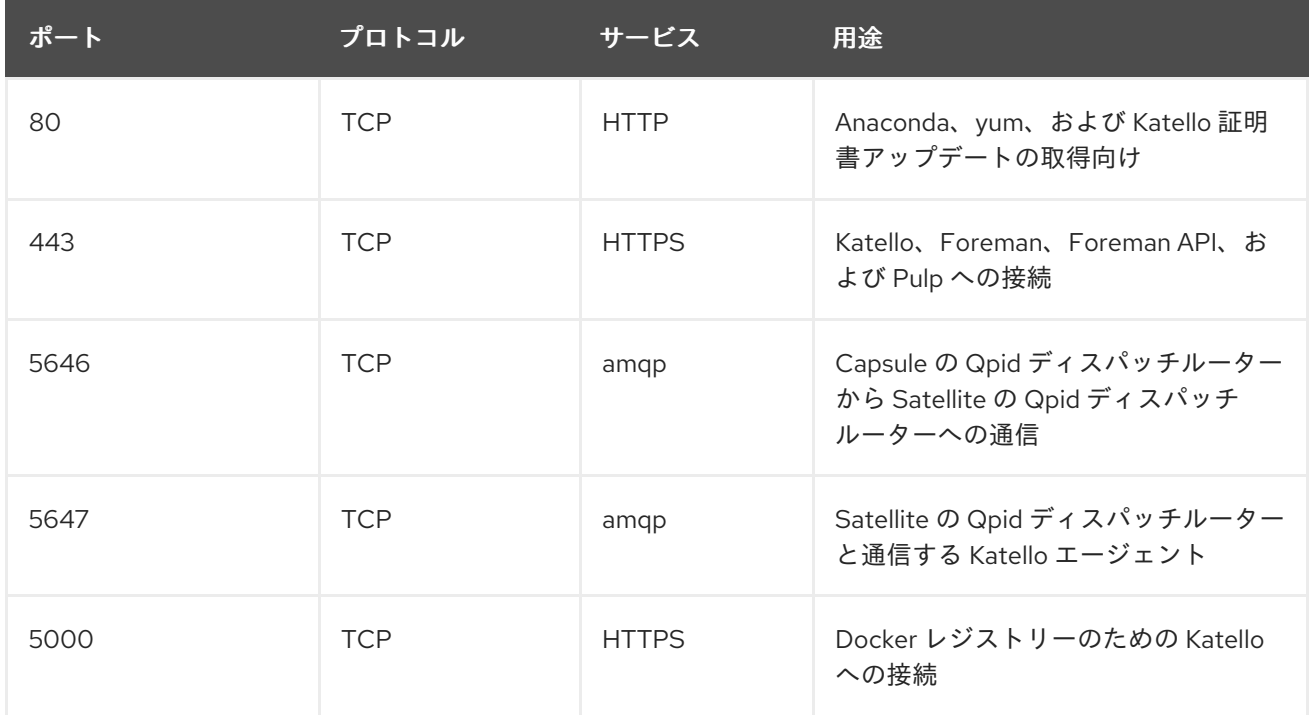

# 表1.4 クライアントに通信する Capsule 向けポート

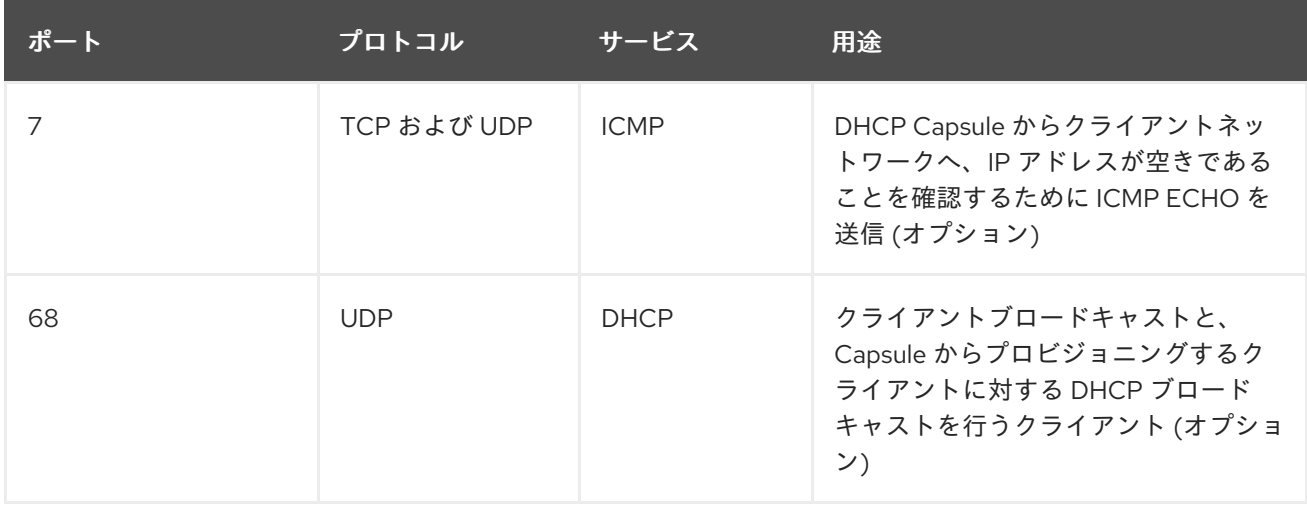

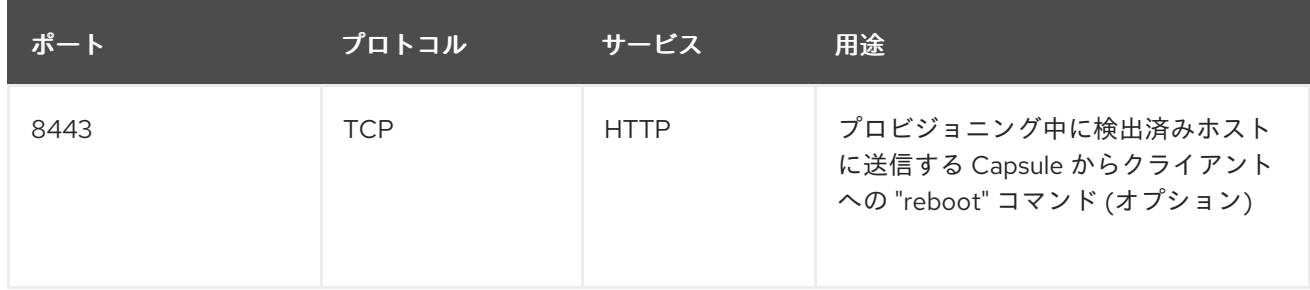

Satellite Server に直接接続された管理対象ホストは、統合された Capsule のクライアントとなるため、 このコンテキストではクライアントになります。これには、Capsule Server が稼働しているベースシス テムが含まれます。

#### 表1.5 オプションのネットワークポート

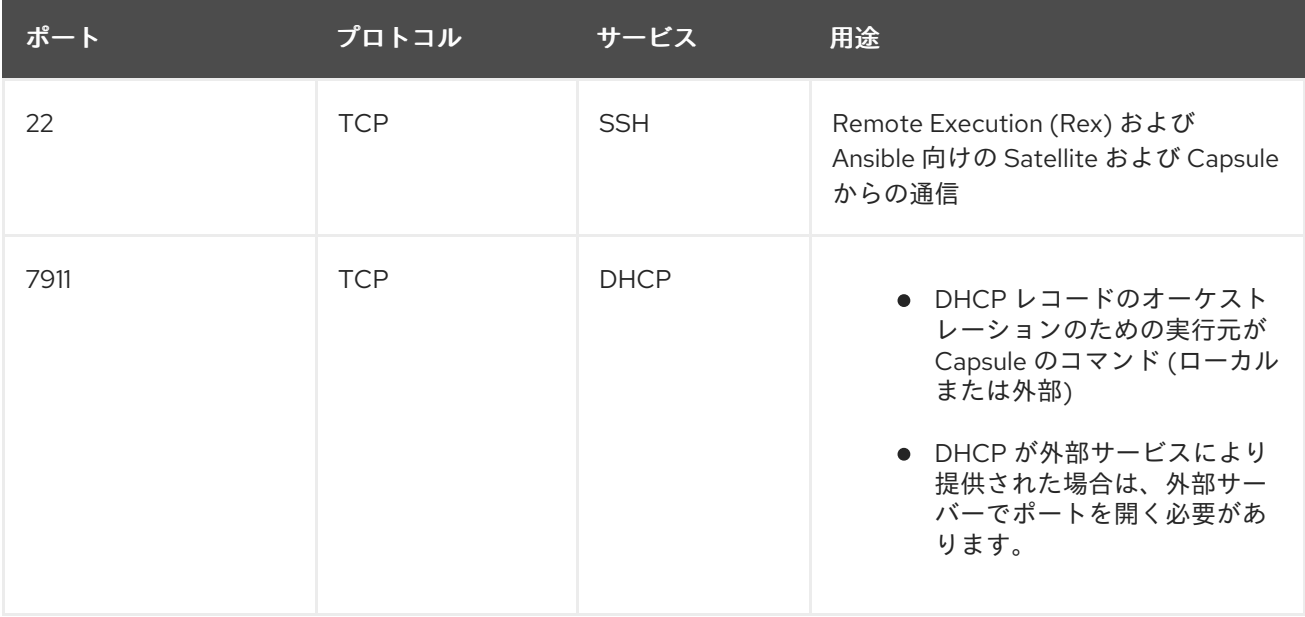

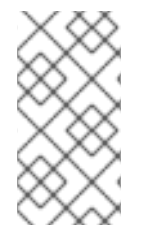

#### 注記

DHCP Capsule は ICMP ECHO を送信して、IP アドレスが空であることを確認しま す。応答なし などが返されるはずです。ICMP はネットワークベースのファイアウォー ルで切断される場合がありますが、どのような 応答でも IP アドレスの割り当てが妨げら れます。

# <span id="page-12-0"></span>1.5. SATELLITE SERVER およびクライアントから CAPSULE SERVER への 接続の有効化

Satellite Server およびクライアントから Capsule Server への受信接続を有効にし、再起動後にこれら のルールが保持されるようにすることができます。外部の Capsule Server を使用しない場合は、この接 続を有効にする必要はありません。

使用されるポートの詳細は[「ポートとファイアウォールの要件」](#page-11-0)を参照してください。

1. Capsule をインストールするベースシステムにファイアウォールを設定します。

# firewall-cmd --add-port="53/udp" --add-port="53/tcp" \ --add-port="67/udp" --add-port="69/udp" \ --add-port="80/tcp" --add-port="443/tcp" \

--add-port="5000/tcp" --add-port="5647/tcp" \ --add-port="8000/tcp" --add-port="8140/tcp" \ --add-port="8443/tcp" --add-port="9090/tcp"

2. 変更を永続化します。

# firewall-cmd --runtime-to-permanent

<span id="page-13-0"></span>1.6. ファイアウォール設定の確認

**firewall-cmd** コマンドを使用して、ファイアウォール設定の変更を確認できます。

#### ファイアウォール設定の確認

# firewall-cmd --list-all

詳細情報は、『Red Hat Enterprise Linux 7 セキュリティーガイド』の「firewalld [の概要」](https://access.redhat.com/documentation/ja-jp/red_hat_enterprise_linux/7/html/security_guide/sec-using_firewalls#sec-Getting_started_with_firewalld)を参照して ください。

# 第2章 CAPSULE SERVER のインストール

<span id="page-14-3"></span><span id="page-14-0"></span>Capsule Server をインストールする前に、ご使用の環境がインストールの要件を満たしていることを確 認する必要があります。Capsule Server のインストール要件は Satellite Server と同じですが、Red Hat CDN [への接続にはプロキシーを使用しない設定になっている必要があります。詳細は「システム要](#page-6-2) 件」を参照してください。

# <span id="page-14-1"></span>2.1. SATELLITE SERVER への登録

この手順を使用して、Capsule をインストールするベースシステムを Satellite Server に登録します。

#### サブスクリプションのマニフェストに関する考慮事項

- Satellite Server には、今後 Capsule を所属させる組織の適切なリポジトリーで、マニフェスト をインストールする必要があります。
- マニフェストには、Capsule をインストールするベースシステうのリポジトリーと、Capsule に接続するクライアントが含まれている必要があります。
- リポジトリーは、同期されている必要があります。

マニフェストとリポジトリーに関する詳しい情報は、『Red Hat Satellite コンテンツ管理ガイ ド』の[「サブスクリプションの管理」を](https://access.redhat.com/documentation/ja-jp/red_hat_satellite/6.5/html/content_management_guide/managing_subscriptions/)参照してください。

#### プロキシーおよびネットワークの考慮事項

- Satellite Server のベースシステムは、Capsule のインストール先のベースシステムのホスト名 を、また Capsule も Satellite Server のベースシステムのホスト名を解決できる必要がありま す。
- Red Hat Satellite へのアクセスを妨げるプロキシーの使用に関連した変更を元に戻す必要があ ります。
- ホストとネットワークベースのファイアウォールが設定済みである必要があります。詳細 は[「ポートとファイアウォールの要件」を](#page-11-0)参照してください。
- Satellite Server のユーザー名とパスワードが必要です。詳細は『Red Hat Satellite の管 理』[の「外部認証の設定」](https://access.redhat.com/documentation/ja-jp/red_hat_satellite/6.5/html/administering_red_hat_satellite/chap-red_hat_satellite-administering_red_hat_satellite-configuring_external_authentication) を参照してください。

#### Satellite Server への登録

1. Capsule をインストールするベースシステムに Satellite Server の CA 証明書をインストールし ます。

# rpm -Uvh http://satellite.example.com/pub/katello-ca-consumer-latest.noarch.rpm

2. 今後 Capsule を所属させる環境で、Capsule のインストール先のベースシステムを登録しま す。アクティベーションキーを使用して、環境の指定を簡素化します。

# subscription-manager register --org=**organization\_name** - activationkey=**example\_activation\_key**

# <span id="page-14-2"></span>2.2. CAPSULE SERVER サブスクリプションの識別と割り当て

Capsule Server の登録後は、Capsule Server のサブスクリプションプール ID を識別する必要がありま す。プール ID を使用すると、必要なサブスクリプションを Capsule Server に割り当てることができま す。Capsule Server のサブスクリプションがあると、Capsule Server のコンテンツ、Red Hat Enterprise Linux、Red Hat Software Collections (RHSCL)、および Red Hat Satellite にアクセスできま す。その他のサブスクリプションは必要ありません。

1. Capsule Server のサブスクリプションを識別します。

# subscription-manager list --all --available --matches='Red Hat Satellite Infrastructure Subscription'

このコマンドを実行すると、以下のような出力が表示されます。

Subscription Name: Red Hat Satellite Infrastructure Subscription Provides: Red Hat Beta Red Hat Satellite Red Hat Satellite with Embedded Oracle Red Hat Satellite 5 Managed DB Red Hat Satellite Proxy Red Hat Software Collections (for RHEL Server) Red Hat Satellite Capsule Red Hat Software Collections Beta (for RHEL Server) Red Hat Enterprise Linux High Availability for x86\_64 Red Hat Ansible Engine Red Hat Enterprise Linux Load Balancer (for RHEL Server) Red Hat Enterprise Linux Server SKU: MCT3718 Contract: Account: 540155 Serial: 6960416325892182336 Pool ID: 8a85f999655dc45a01658350d80d7164 Provides Management: Yes Active: True Quantity Used: 1 Service Level: Premium Service Type: L1-L3 Status Details: Subscription is current Subscription Type: Standard Starts: 08/28/2018 Ends: 09/19/2019 System Type: Physical

- 2. 後で Satellite ホストに割り当てるために、プール ID をメモします。実際に使用するプール ID は、この例で使用されているものとは異なります。
- 3. プール ID を使用してサブスクリプションを Capsule Server に割り当てます。

# subscription-manager attach --pool=**pool\_id**

この出力では、以下のような内容が表示されます。

Successfully attached a subscription for: Red Hat Capsule Server

4. サブスクリプションが正しく割り当てられたことを確認するには、以下のコマンドを実行しま す。

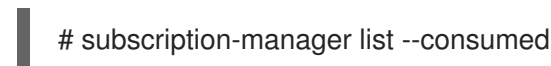

- <span id="page-16-0"></span>2.3. リポジトリーの設定
	- 1. 既存のリポジトリーをすべて無効にします。

# subscription-manager repos --disable "\*"

2. Red Hat Satellite Capsule、Red Hat Enterprise Linux、および Red Hat Software Collections リ ポジトリーを有効にします。

Red Hat Software Collections リポジトリーは、リモート実行機能を含む一部の Red Hat Satellite Capsule 機能で必要な、新しいバージョンの Ruby を提供します。

# subscription-manager repos --enable rhel-7-server-rpms \ --enable rhel-7-server-satellite-capsule-6.5-rpms \ --enable rhel-server-rhscl-7-rpms \ --enable rhel-7-server-satellite-maintenance-6-rpms \ --enable rhel-7-server-ansible-2.6-rpms

3. Red Hat 以外のすべての **yum** リポジトリーのメタデータをすべて削除します。

# yum clean all

4. リポジトリーが有効になっていることを確認します。

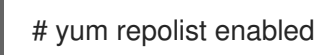

# <span id="page-16-1"></span>2.4. 時間の同期

時刻の誤差を最小化するには、ホストオペレーティングシステムで時刻シンクロナイザーを起動し、有 効にする必要があります。システムの時刻が正しくないと、証明書の検証に失敗することがあります。

NTP ベースの時刻シンクロナイザーは **chronyd** と **ntpd** の 2 種類利用できます。**chronyd** 実装は、特 に、頻繁に一時停止するシステムと、ネットワークから断続的に切断されるシステムに推奨されま す。**ntpd** 実装は、**chronyd** でまだサポートされていないプロトコルまたはドライバーに対するサポー トが必要な場合にのみ使用してください。

**ntpd** と **chronyd** の違いについては、『システム管理者のガイド』の「ntpd と chronyd [の違い」を](https://access.redhat.com/documentation/ja-jp/red_hat_enterprise_linux/7/html/system_administrators_guide/ch-configuring_ntp_using_the_chrony_suite#sect-differences_between_ntpd_and_chronyd)参 照してください。

#### chronyd を使用した時間の同期

1. chronyd をインストールします。

# yum install chrony

2. chronyd サービスを起動して、有効にします。

# systemctl start chronyd # systemctl enable chronyd

# <span id="page-17-0"></span>2.5. CAPSULE SERVER のインストール

1. すべてのパッケージを更新します。

# yum update

2. インストールパッケージをインストールします。

# yum install satellite-capsule

# <span id="page-17-1"></span>2.6. CAPSULE SERVER の初期設定の実行

このセクションでは、デフォルトの証明書、DNS、および DHCP の使用を含む Capsule サーバーのデ [フォルトのインストールを紹介します。他の高度な設定オプションの詳細は「](https://access.redhat.com/documentation/ja-jp/red_hat_satellite/6.5/html/installing_capsule_server#performing_additional_configuration_capsule)Capsule Server への追加 の設定」を参照してください。

#### <span id="page-17-2"></span>2.6.1. デフォルトのサーバー証明書を使用した Capsule Server の設定

Capsule Server で使用されているデフォルトの認証局 (CA) を使用できます (この認証局は、サブサー ビスを認証するためのサーバーおよびクライアントの SSL 証明書両方で使用されます)。

Satellite Server がカスタムの SSL [証明書を使用するように設定した場合には、「カスタムサーバー証](#page-26-2) 明書を使用した Capsule Server の設定」に移動します。

#### 作業開始前の準備

- Capsule がインストールされており、**satellite-installer** パッケージが Capsule Server で利用可 能であることを確認します。
- ホストとネットワークベースのファイアウォールが設定済みである必要があります。詳細 は[「ポートとファイアウォールの要件」を](#page-11-0)参照してください。
- **katello-ca-consumer-latest** パッケージがインストール済みである必要があります。詳細 は、「Satellite Server [への登録」](#page-14-1) を参照してください。
- Capsule Server が Satellite Server に登録されている必要があります。
- 必要なサブスクリプションが Capsule Server に割り当てられている必要があります。

#### デフォルトのサーバー証明書を使用した Capsule Server の設定

1. Satellite Server で証明書アーカイブを作成します。

# capsule-certs-generate \ --foreman-proxy-fqdn **mycapsule.example.com** \ --certs-tar **mycapsule.example.com-certs.tar**

**capsule-certs-generate** コマンドの出力である **satellite-installer** コマンドをメモし、Capsule Server 証明書をインストールします。

- 2. 生成されたアーカイブ **.tar** ファイルを Satellite Server から Capsule Server にコピーします。
- 3. Capsule Server で **capsule-certs-generate** コマンドが出力する **satellite-installer** コマンドを 実行して、Capsule Server 証明書をインストールします。
- # satellite-installer --scenario capsule \
- --foreman-proxy-content-parent-fqdn **satellite.example.com** \
- --foreman-proxy-register-in-foreman true \
- --foreman-proxy-foreman-base-url https://**satellite.example.com** \
- --foreman-proxy-trusted-hosts **satellite.example.com** \
- --foreman-proxy-trusted-hosts **mycapsule.example.com** \
- --foreman-proxy-oauth-consumer-key **UVrAZfMaCfBiiWejoUVLYCZHT2xhzuFV** \
- --foreman-proxy-oauth-consumer-secret **ZhH8p7M577ttNU3WmUGWASag3JeXKgUX** \
- --foreman-proxy-content-certs-tar **mycapsule.example.com-certs.tar** \
- --puppet-server-foreman-url "https://satellite.example.com"

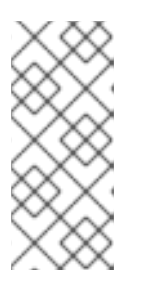

#### 注記

Satellite へのネットワーク接続やポートをまだ開いていない場合は、**--foremanproxy-register-in-foreman** オプションを **false** に設定すると、Capsule が Satellite へ接続を試行しなくなり、エラー報告がなくなります。ネットワークと ファイアウォールを適切に設定したら、このオプションを **true** にして再度イン ストーラーを実行します。

# 第3章 CAPSULE SERVER での追加設定の実行

# <span id="page-19-1"></span><span id="page-19-0"></span>3.1. INSTALLING THE SATELLITE TOOLS REPOSITORY

The Satellite Tools repository provides the **katello-agent** and **puppet** packages for clients registered to Satellite Server. Installing the Katello agent is recommended to allow remote updates of clients. The base system of a Capsule Server is a client of Satellite Server and therefore must also have the Katello agent installed.

# 手順

To install the Satellite Tools repository, complete the following steps:

- 1. In the Satellite web UI, navigate to Content > Red Hat Repositories.
- 2. Use the Search field to enter the following repository name: Red Hat Satellite Tools 6.5 (for RHEL 7 Server) (RPMs).
- 3. In the Available Repositories pane, click on Red Hat Satellite Tools 6.5 (for RHEL 7 Server) (RPMs) to expand the repository set. If the Red Hat Satellite Tools 6.5 items are not visible, it may be because they are not included in the Subscription Manifest obtained from the Customer Portal. To correct that, log in to the Customer Portal, add these repositories, download the Subscription Manifest and import it into Satellite.
- 4. For the **x86\_64** entry, click the Enable icon to enable the repository.

Enable the Satellite Tools repository for every supported major version of Red Hat Enterprise Linux running on your hosts. After enabling a Red Hat repository, a Product for this repository is automatically created.

# CLI をご利用の場合

Install the Satellite Tools repository using the **hammer repository-set enable** command:

# hammer repository-set enable --organization "**initial\_organization\_name**" \ --product 'Red Hat Enterprise Linux Server' \  $-$ basearch='x86 64' \ --name 'Red Hat Satellite Tools 6.5 (for RHEL 7 Server) (RPMs)'

# <span id="page-19-2"></span>3.2. SYNCHRONIZING THE SATELLITE TOOLS REPOSITORY

Use this section to synchronize the Satellite Tools repository from the Red Hat Content Delivery Network (CDN) to your Satellite. This repository repository provides the **katello-agent** and **puppet** packages for clients registered to Satellite Server.

#### 手順

To synchronize the Satellite Tools repository, complete the following steps:

- 1. In the Satellite web UI, navigate to Content > Sync Status. A list of product repositories available for synchronization is displayed.
- 2. Click the arrow next to the Red Hat Enterprise Linux Server product to view available content.
- 3. Select Red Hat Satellite Tools 6.5 (for RHEL 7 Server) RPMs x86\_64.
- 4. Click Synchronize Now.

#### CLI をご利用の場合

Synchronize your Satellite Tools repository using the **hammer repository synchronize** command:

# hammer repository synchronize --organization "initial organization name" \ --product 'Red Hat Enterprise Linux Server' \ --name 'Red Hat Satellite Tools 6.5 for RHEL 7 Server RPMs x86\_64' \ --async

# <span id="page-20-0"></span>3.3. INSTALLING THE KATELLO AGENT

Installing the Katello agent is recommended to allow remote updates of clients. The base system of a Capsule Server is a client of Satellite Server and therefore must also have the Katello agent installed.

The **katello-agent** package depends on the **gofer** package that provides the **goferd** service. This service must be enabled so that the Red Hat Satellite Server or Capsule Server can provide information about errata that are applicable for content hosts.

# 前提条件

Before installing the Katello agent, ensure the following conditions are met:

- You have enabled the Satellite Tools repositories in Satellite Server.
- You have synchronized the Satellite Tools repositories in Satellite Server.

#### 手順

To install the Katello agent, complete the following steps:

1. Install the **katello-agent** package:

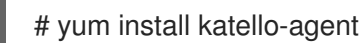

2. Start the **goferd** service :

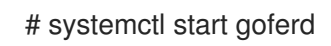

# <span id="page-20-1"></span>3.4. CAPSULE SERVER でリモート実行の有効化

Capsule Server のホストでコマンドを実行する場合は、リモート実行が有効である必要があります。

#### 注記

デフォルトでは、外部の Capsule はリモート実行機能が無効になっています。Capsule Server でリモート実行を使用するには、以下のコマンドを実行して、これを有効にする 必要があります。

# satellite-installer --scenario capsule \ --enable-foreman-proxy-plugin-remote-execution-ssh

# <span id="page-21-0"></span>3.5. ENABLING OPENSCAP ON EXTERNAL CAPSULES

On Satellite Server and the integrated Capsule of your Satellite Server, OpenSCAP is enabled by default.

If you want to use the OpenSCAP plug-in and content on an external Capsule, you must enable OpenSCAP on each Capsule.

### 手順

To enable OpenSCAP, enter the following command:

# satellite-installer --scenario capsule \ --enable-foreman-proxy-plugin-openscap

# <span id="page-21-1"></span>3.6. CAPSULE SERVER へのライフサイクル環境の追加

Capsule Server でコンテンツ機能が有効な場合は、環境を追加して、Capsule が Satellite Server のコ ンテンツを同期し、コンテンツをホストシステムに提供できるようにする必要があります。

リポジトリーが CDN から更新されるたびに自動で Capsule が同期されるようになるので、ライブラ リー ライフサイクル環境を Capsule Server に割り当てないでください。自動的に同期されると、 Capsule 上の複数のシステムリソースや Satellite と Capsule 間のネットワーク帯域幅、および Capsule 上の利用可能なディスク領域が消費される可能性があります。

Satellite Server の Hammer CLI または Satellite Web UI を使用できます。

#### 手順

ライフサイクル環境を Capsule Server に追加するには、以下の手順を実行します。

- 1. Satellite Web UI で、インフラストラクチャー > Capsule に移動し、ライフサイクルを追加する Capsule を選択します。
- 2. 編集 をクリックしてから、ライフサイクル環境 タブをクリックします。
- 3. 左のメニューから、Capsule に追加するライフサイクル環境を選択し、 送信 をクリックしま す。
- 4. Capsule のコンテンツを同期するには、概要 タブをクリックしてから 同期 ボタンをクリック します。
- 5. 最適化された同期 または 完全な同期 を選択します。

#### CLI をご利用の場合

1. Capsule Serverの全一覧を表示するには、以下のコマンドを入力します。

# hammer capsule list

返された ID をメモします。

2. その ID を使用して、Capsule Server の詳細を確認します。

# hammer capsule info --id **capsule\_id**

3. 利用可能なライフサイクル環境を確認し、環境 ID を書き留めます。

# hammer capsule content available-lifecycle-environments \ --id **capsule\_id**

4. Capsule Server で利用可能なライフサイクル環境を表示するには、以下のコマンドを入力し て、組織名と ID をメモします。

# hammer capsule content available-lifecycle-environments --id **capsule\_id**

5. ライフサイクル環境を Capsule Server に追加します。

# hammer capsule content add-lifecycle-environment \ --id **capsule\_id** --organization "**My\_Organization**" \ --environment-id **environment\_id**

Capsule Server に追加する各ライフサイクル環境に対して手順を繰り返します。

Satellite Server 環境のすべてのコンテンツを Capsule Server に同期するには、以下のコマンド を実行します。

# hammer capsule content synchronize --id **capsule\_id**

Satellite Server 環境の特定のライフサイクル環境を Capsule Server と同期するには、以下のコ マンドを実行します。

# hammer capsule content synchronize --id **external\_capsule\_id** \ --environment-id **environment\_id**

#### <span id="page-22-0"></span>3.7. 管理対象ホスト上での電源管理の有効化

Capsule Server でベースボード管理コントローラー (BMC) を有効にすると、IPMI (Intelligent Platform Management Interface) または類似したプロトコルを使用して管理対象ホストで電源管理コマンドを使 用できます。

Satellite Capsule サーバー上の BMC サービスを使用すると、さまざまな電源管理タスクを実行できま す。この機能の基礎となるプロトコルは IPMI です (BMC 機能とも呼ばれます)。IPMI は、ホストの CPU から独立して実行する専用プロセッサーに接続された管理対象ハードウェア上で、特別なネット ワークインターフェースを使用します。多くのインスタンスでは、BMC 機能はシャーシ管理の一部と してシャーシベースのシステムに組み込まれます (シャーシの専用モジュール)。

BMC サービスの詳細は『ホストの管理』の[「追加のネットワークインターフェースの設定」を](https://access.redhat.com/documentation/ja-jp/red_hat_satellite/6.5/html/managing_hosts/chap-red_hat_satellite-managing_hosts-managing_hosts#sect-Red_Hat_Satellite-Managing_Hosts-Managing_Hosts-Configuring_an_Additional_Network_Interface)参照し てください。

#### 作業開始前の準備

すべての管理対象ホストに BMC タイプのネットワークインターフェースが搭載されている必 要があります。Satellite はこの NIC を使用して適切な認証情報をホストに渡します。

#### 管理対象ホスト上での電源管理の有効化

1. オプションを使用してインストーラーを実行し、BMC を有効にします。

# satellite-installer --scenario capsule \ --foreman-proxy-bmc "true" \ --foreman-proxy-bmc-default-provider "freeipmi"

# <span id="page-23-0"></span>3.8. CAPSULE SERVER で DNS、DHCP、および TFTP の設定

Capsule Server で DNS、DHCP、および TFTP を設定できます。

Capsule Server が外部 DNS および DHCP サービスを使用するよう設定することもできます。詳細につ いては[、「外部サービスの設定」を](https://access.redhat.com/documentation/ja-jp/red_hat_satellite/6.5/html/installing_satellite_server_from_a_connected_network/#configuring_satellite_external_services)参照してください。

設定可能な全オプションを表示するには、**satellite-installer --scenario capsule --help** コマンドを実 行します。

#### 作業開始前の準備

- DNS サーバーの適切なネットワーク名 (**dns-interface**) が用意されている必要があります。
- DHCP サーバーの適切なインターフェース名 (**dhcp-interface**) が用意されている必要がありま す。

#### Capsule Server での DNS、DHCP、および TFTP の設定

- 1. ご使用の環境に該当するオプションを使用して Capsule インストーラーを実行します。 以下の例は、完全なプロビジョニングサービスを示してます。
	- # satellite-installer --scenario capsule \
	- --foreman-proxy-dns true \
	- --foreman-proxy-dns-managed true \
	- --foreman-proxy-dns-interface **eth0** \
	- --foreman-proxy-dns-zone **example.com** \
	- --foreman-proxy-dns-forwarders **172.17.13.1** \
	- --foreman-proxy-dns-reverse **13.17.172.in-addr.arpa** \
	- --foreman-proxy-dhcp true \
	- --foreman-proxy-dhcp-managed true \
	- --foreman-proxy-dhcp-interface **eth0** \
	- --foreman-proxy-dhcp-range "**172.17.13.100 172.17.13.150**" \
	- --foreman-proxy-dhcp-gateway **172.17.13.1** \
	- --foreman-proxy-dhcp-nameservers **172.17.13.2** \
	- --foreman-proxy-tftp true \
	- --foreman-proxy-tftp-managed true \
	- --foreman-proxy-tftp-servername \$(hostname)

DHCP、DNS および TFTP [サービスの情報は、『プロビジョニングガイド』の「ネットワークサービス](https://access.redhat.com/documentation/ja-jp/red_hat_satellite/6.5/html/provisioning_guide/configuring_networking#Configuring_Networking-Configuring_Network_Services_for_PXE_Boot) の設定」セクションを参照してください。

# <span id="page-23-1"></span>3.9. カスタムサーバー証明書を使用した CAPSULE SERVER の設定

Red Hat Satellite 6 には、デフォルトの SSL 証明書が含まれており、Satellite Server、Capsule Server、およびすべてのホスト間で暗号化通信を可能にします。必要な場合は、デフォルト証明書をカ スタム証明書に置き換えることができます。たとえば、会社のセキュリティーポリシーで、特定の認証 局から SSL 証明書を取得する必要があると規定されている場合などです。

前提条件

- カスタムの証明書で設定した Satellite Server。詳しい情報は、『オンラインネットワークから の Satellite Server [のインストール』の「カスタムサーバー証明書での](https://access.redhat.com/documentation/ja-jp/red_hat_satellite/6.5/html/installing_satellite_server_from_a_connected_network/performing_additional_configuration_on_satellite_server#configuring_satellite_server_with_custom_server_certificate) Satellite Server の設 定」を参照してください。
- インストールされ Satellite Server に登録された Capsule サーバー。詳細は「2章*Capsule Server* のインストール[」を参照してください。](#page-14-3)

各 Capsule サーバー上のカスタム証明書を使用するには、以下の手順を実行します。

- 1. 「Capsule Server 向けの SSL [証明書の取得」](#page-25-0)
- 2. 「Capsule Server の SSL [証明書の検証」](#page-26-0)
- 3. 「Capsule [サーバーの証明書アーカイブファイルの作成」](#page-27-1)
- 4. 「Capsule Server [のカスタム証明書のインストール」](#page-28-2)
- 5. 「すべてのホストへの Capsule Server [の新しい証明書のインストール」](#page-28-0)

#### <span id="page-24-0"></span>3.9.1. Capsule Server 向けの SSL 証明書の取得

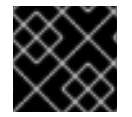

# 重要

注記

SSL 証明書には、PEM エンコードを使用してください。

各サーバーの証明書は一意であるため、Satellite Server の証明書は Capsule Server で使用しないでください。

#### 手順

Satellite Serve で、Capsule Server 向けのカスタム SSL 証明書を取得します。

1. **root** ユーザーのみがアクセスできる、全ソース証明書ファイルの保存用のディレクトリーを作 成します (例: **/root/capsule\_cert**)。

#### # mkdir /root/**capsule\_cert**

これらの例では、ディレクトリーは **/root/capsule\_cert** です。複数の Capsule Server がある場 合は、ディレクトリー名をサーバー名と同じに指定します。たとえば、**capsule\_apac** と capsule emea という名前の Capsule Server がある場合は、それぞれ capsule apac と capsule emea という名前のディレクトリーを作成すると良いでしょう。これは必須ではあり ませんが、特定の Capsule Server のファイルを別の Capsule Server で使用するリスクが軽減さ れます。

2. 証明書署名要求 (CSR) を署名する秘密鍵を作成します。

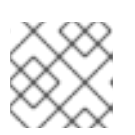

#### 注記

Capsule Server 向けの秘密鍵がすでにある場合は、この手順を省略します。

#### <span id="page-25-0"></span># openssl genrsa -out **/root/capsule\_cert/capsule\_cert\_key.pem** 4096

3. Create the **/root/capsule\_cert/openssl.cnf** configuration file for the Certificate Signing Request (CSR) and include the following content. In the **[ req\_distinguished\_name ]** section, enter information about your organization.

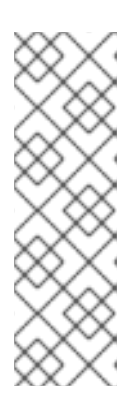

#### 注記

証明書の Common Name (CN) およびは Subject Alternative Name (SAN) の DNS.1 は、証明書を使用するサーバーの完全修飾ドメイン名 (FQDN) と同じでな ければなりません。要求しているのが Satellite Server の証明書の場合には、こ れは Satellite Server の FQDN で、Capsule サーバーの証明書の場合には、 Capsule サーバーの FQDN です。

サーバーの FQDN を確認するには、該当するサーバーでコマンド **hostname -f** を実行します。

[ req ] req extensions =  $v3$  req distinguished  $name = req$  distinguished name  $x509$  extensions = usr cert prompt = no

[ req\_distinguished\_name ]

C = **Country Name (2 letter code)**

- ST = **State or Province Name (full name)**
- L = **Locality Name (eg, city)**

O = **Organization Name (eg, company)**

- OU = **The division of your organization handling the certificate**
- CN = **capsule.example.com**

 $\lceil v3 \text{ real } \rceil$ 

# Extensions to add to a certificate request basicConstraints = CA:FALSE keyUsage = digitalSignature, nonRepudiation, keyEncipherment, dataEncipherment extendedKeyUsage = serverAuth, clientAuth, codeSigning, emailProtection subjectAltName =  $@$ alt\_names

```
[ usr_cert ]
basicConstraints=CA:FALSE
nsCertType = client, server, email
keyUsage = nonRepudiation, digitalSignature, keyEncipherment
extendedKeyUsage = serverAuth, clientAuth, codeSigning, emailProtection
nsComment = "OpenSSL Generated Certificate"
subjectKeyIdentifier=hash
authorityKeyIdentifier=keyid,issuer
```
[ alt\_names ] DNS.1 = **capsule.example.com**

4. 証明書署名要求 (CSR) を作成します。

# openssl req -new \ -key **/root/capsule\_cert/satellite\_cert\_key.pem** \ <span id="page-26-2"></span>-out **/root/capsule\_cert/satellite\_cert\_csr.pem** \ -config **/root/capsule\_cert/openssl.cnf**

5. 証明局に証明書署名要求を送信します。同じ証明局が Satellite Server と Capsule Server の証明 書に署名する必要があります。 要求を送信する場合は、証明書の有効期限を指定してください。証明書署名要求を送信する方 法は異なるため、推奨の方法について認証局にお問い合わせください。要求への応答で、認証 局バンドルと署名済み証明書を別々のファイルで受け取ることになります。

#### <span id="page-26-0"></span>3.9.2. Capsule Server の SSL 証明書の検証

Satellite サーバーで、**katello-certs-check** コマンドを使用して Capsule サーバーの証明書入力ファイル を検証します。このプロセスでは、Capsule Server の鍵、CSR、および SSL 証明書が Capsule Server から Satellite Server にコピーされている必要があります。

# katello-certs-check \

<span id="page-26-5"></span><span id="page-26-4"></span><span id="page-26-3"></span>-c **/root/capsule\_cert/capsule\_cert.pem** \ **1** -k **/root/capsule\_cert/capsule\_cert\_key.pem** \ **2** -b **/root/capsule\_cert/ca\_cert\_bundle.pem 3**

- [1](#page-26-3) 認証局により提供された Capsule サーバー証明書ファイル
- [2](#page-26-4) 証明書を署名するために使用される Capsule サーバーの秘密鍵
- [3](#page-26-5) 認証局により提供された認証局バンドル

証明書が正常に検証された場合、出力には以下の情報が含まれます。

Validation succeeded

**katello-certs-check** コマンドの出力である **capsule-certs-generate** コマンドをメモして、以下の手順 で使用します。

「Capsule [サーバーの証明書アーカイブファイルの作成」](#page-27-1) に進みます。

<span id="page-26-1"></span>3.9.3. Capsule サーバーの証明書アーカイブファイルの作成

Capsule サーバーのインストーラーでは、サーバーの証明書がアーカイブファイルで必要になります。 このファイルを作成するには、Satellite Server で **capsule-certs-generate** コマンドを使用します。

**capsule-certs-generate** コマンドは、各外部 Capsule Server に対して 1 回だけ実行する必要がありま す。これらの例では、**capsule.example.com** が FQDN の例であり、**capsule\_certs.tar** がアーカイブ ファイル名の例です。これらを、ご使用の環境に適切な値に置き換えます。既存の証明書アーカイブ ファイルを上書きしないように注意してください。たとえば、**capsule1** と **capsule2** という名前の Capsule Server がある場合は、証明書アーカイブファイルの名前として **capsule1\_certs.tar** と **capsule2\_certs.tar** を指定できます。

Satellite Server で実行すると、パラメーターなど **capsule-certs-generate** コマンドが **katello-certscheck** で出力されます。詳しい情報は、『オンラインネットワークからの Satellite Server のインス トール』の[「カスタムサーバー証明書での](https://access.redhat.com/documentation/ja-jp/red_hat_satellite/6.5/html/installing_satellite_server_from_a_connected_network/performing_additional_configuration_on_satellite_server#configuring_satellite_server_with_custom_server_certificate) Satellite Server の設定」を参照してください。

1. エディターで **capsule-certs-generate** コマンドのコピーを準備します。

- <span id="page-27-1"></span>2. Capsule Server の FQDN に一致するよう **--foreman-proxy-fqdn** の値を編集し、証明書アーカ イブファイルのファイルパスおよび名前に一致するよう **--certs-tar** の値を編集します。
- 3. Capsule Server をインストールしていない場合は、**--certs-update-server** パラメーターを削除 します。これは、既存の Capsule Server の証明書を更新するためにのみ使用されます。
- 4. 編集した **capsule-certs-generate** コマンドをテキストエディターから端末にコピーします。
- 5. 編集した **capsule-certs-generate** コマンドを実行します。

**capsule-certs-generate**コマンドの例

# capsule-certs-generate --foreman-proxy-fqdn **capsule.example.com** \ --certs-tar **/root/capsule\_cert/capsule\_certs.tar** \ --server-cert **/root/capsule\_cert/capsule\_cert.pem** \ --server-key /root/capsule\_cert/capsule\_cert\_key.pem \ --server-ca-cert /root/capsule\_cert/ca\_cert\_bundle.pem \ --certs-update-server

6. Satellite サーバーで、証明書アーカイブファイルを Capsule サーバーにコピーします。要求さ れた場合は **root** ユーザーのパスワードを提供します。 この例では、アーカイブファイルを **root** ユーザーのホームディレクトリーにコピーしています が、別の場所にコピーすることもできます。

# scp **/root/capsule\_cert/capsule\_certs.tar root@capsule.example.com**:

**capsule-certs-generate** コマンドの出力である **satellite-installer** コマンドをメモして、以下の手順で 使用します。

「Capsule Server [のカスタム証明書のインストール」](#page-28-2) に進みます。

#### <span id="page-27-0"></span>3.9.4. Capsule Server のカスタム証明書のインストール

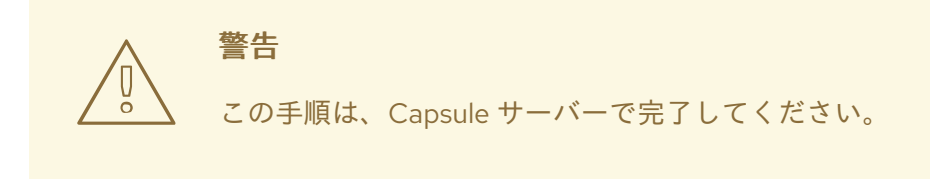

Capsule サーバーのカスタム証明書をインストールするには、**satellite-installer** スクリプトをカスタム [パラメーターで実行します。コマンドとパラメーターは、「](#page-27-1)Capsule サーバーの証明書アーカイブファ イルの作成」の**capsule-certs-generate** コマンドで得た出力を使用します。

- 1. エディターで **satellite-installer** コマンドのコピーを準備をします。
- 2. **--foreman-proxy-content-certs-tar** の値を、証明書アーカイブファイルの場所に変更します。
- 3. Capsule サーバーで追加機能を有効にする場合は、それらのパラメーターを **satellite-installer** コマンドに追加します。インストーラーの全パラメーターを確認するには、**satellite-installer - -scenario capsule --help** コマンドを実行してください。
- 4. 編集した **satellite-installer** コマンドをテキストエディターから端末にコピーします。

<span id="page-28-2"></span>5. 編集した **satellite-installer** コマンドを実行します。

#### カスタム **satellite-installer** コマンドの例

- # satellite-installer --scenario capsule \
- --foreman-proxy-content-parent-fqdn "**satellite.example.com**" \
- --foreman-proxy-register-in-foreman "true" \
- --foreman-proxy-foreman-base-url "**https://satellite.example.com**" \
- --foreman-proxy-trusted-hosts "**satellite.example.com**" \
- --foreman-proxy-trusted-hosts "**capsule.example.com**" \
- --foreman-proxy-oauth-consumer-key "**FeQsbASvCjvvaqE6duKH6SoYZWg4jwjg**" \
- --foreman-proxy-oauth-consumer-secret "**7UhPXFPDBongvdTbNixbsWR5WFZsKEgF**" \
- --foreman-proxy-content-certs-tar "**/root/capsule\_certs.tar**" \
- --puppet-server-foreman-url "https://satellite.example.com"

#### 注記

**satellite-installer** コマンドの値は、**capsule-certs-generate** コマンドの出力からも分か るように、各 Capsule Server に対して一意です。したがって、複数の Capsule Server で 同じコマンドを使用しないでください。

証明書が関連するすべてのホストにデプロイされた後であっても、証明書アーカイブ ファイル (.tar ファイル) は削除しないでください。このファイルは、Capsule サーバー をアップグレードする場合などに必要になります。インストーラーで証明書アーカイブ ファイルが検出されない場合は、以下のようなメッセージが表示されて失敗します。

[ERROR YYYY-MM-DD hh:mm:ss main] tar -xzf /var/tmp/srvcapsule01.tar returned 2 instead of one of [0]

「すべてのホストへの Capsule Server [の新しい証明書のインストール」](#page-28-0) に進みます。

#### <span id="page-28-0"></span>3.9.5. すべてのホストへの Capsule Server の新しい証明書のインストール

外部の Capsule サーバーに接続するホストにはサーバーのカスタム証明書が必要です。すべての Capsule サーバーのホストで以下のコマンドを実行します。

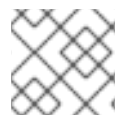

#### 注記

Satellite Server のホスト名ではなく、Capsule サーバーのホスト名を使用します。

# yum -y localinstall \ http://**capsule.example.com**/pub/katello-ca-consumer-latest.noarch.rpm

# <span id="page-28-1"></span>3.10. MONGOD へのアクセスの制限

データ損失の危険を減らすために、MongoDB データベースデーモン **mongod** へのアクセスは **apache** ユーザーと **root** ユーザーにだけ許可する必要があります。

Satellite Server と Capsule Server で **mongod** へのアクセスを制限するには、以下のコマンドを使用し ます。

1. ファイヤーウォールを設定します。

```
# firewall-cmd --direct --add-rule ipv4 filter OUTPUT 0 -o lo -p \
tcp -m tcp --dport 27017 -m owner --uid-owner apache -j ACCEPT \
&& firewall-cmd --direct --add-rule ipv6 filter OUTPUT 0 -o lo -p \
tcp -m tcp --dport 27017 -m owner --uid-owner apache -j ACCEPT \
&& firewall-cmd --direct --add-rule ipv4 filter OUTPUT 0 -o lo -p \
tcp -m tcp --dport 27017 -m owner --uid-owner root -j ACCEPT \
&& firewall-cmd --direct --add-rule ipv6 filter OUTPUT 0 -o lo -p \
tcp -m tcp --dport 27017 -m owner --uid-owner root -j ACCEPT \
&& firewall-cmd --direct --add-rule ipv4 filter OUTPUT 1 -o lo -p \
tcp -m tcp --dport 27017 -j DROP \setminus&& firewall-cmd --direct --add-rule ipv6 filter OUTPUT 1 -o lo -p \
tcp -m tcp --dport 27017 -j DROP \setminus&& firewall-cmd --direct --add-rule ipv4 filter OUTPUT 0 -o lo -p \
tcp -m tcp --dport 28017 -m owner --uid-owner apache -j ACCEPT \
&& firewall-cmd --direct --add-rule ipv6 filter OUTPUT 0 -o lo -p \
tcp -m tcp --dport 28017 -m owner --uid-owner apache -j ACCEPT \
&& firewall-cmd --direct --add-rule ipv4 filter OUTPUT 0 -o lo -p \
tcp -m tcp --dport 28017 -m owner --uid-owner root -j ACCEPT \
&& firewall-cmd --direct --add-rule ipv6 filter OUTPUT 0 -o lo -p \
tcp -m tcp --dport 28017 -m owner --uid-owner root -j ACCEPT \
&& firewall-cmd --direct --add-rule ipv4 filter OUTPUT 1 -o lo -p \
tcp -m tcp --dport 28017 -j DROP \
&& firewall-cmd --direct --add-rule ipv6 filter OUTPUT 1 -o lo -p \
tcp -m tcp --dport 28017 -j DROP
```
2. 変更を永続化します。

# firewall-cmd --runtime-to-permanent

# 第4章 外部サービスの設定

<span id="page-30-0"></span>本セクションでは、 Red Hat Satellite Capsule Server が外部 の DNS、DHCP、TFTP サーバーを使用す る設定について説明します。

#### <span id="page-30-1"></span>4.1. CAPSULE SERVER での外部 DNS の設定

1. Red Hat Enterprise Linux Server で、ISC DNS サービスをインストールします。

# yum install bind bind-utils

**nsupdate** ユーティリティーがインストールされていることを確認します。Capsule は **nsupdate** ユーティリティーを使用してリモートサーバー上の DNS レコードを更新します。

2. サービスサーバーの **/etc/rndc.key** ファイルを Capsule Server にコピーします。

# scp localfile username@hostname:remotefile

3. 所有者、パーミッション、SELinux コンテキストが正しいことを確認します。

# restorecon -v /etc/rndc.key # chown -v root:named /etc/rndc.key # chmod -v 640 /etc/rndc.key

4. ホストをリモートで追加して **nsupdate** ユーティリティーをテストします。

# echo -e "server 192.168.38.2\n \ update add aaa.virtual.lan 3600 IN A 192.168.38.10\n \ send\n" | nsupdate -k /etc/rndc.key # nslookup aaa.virtual.lan 192.168.38.2 # echo -e "server 192.168.38.2\n \ update delete aaa.virtual.lan 3600 IN A 192.168.38.10\n \ send\n" | nsupdate -k /etc/rndc.key

5. **satellite-installer** スクリプトを実行して、以下の永続的な変更を **/etc/foremanproxy/settings.d/dns.yml** ファイルに加えます。

# satellite-installer --foreman-proxy-dns=true \ --foreman-proxy-dns-managed=false \ --foreman-proxy-dns-provider=nsupdate \ --foreman-proxy-dns-server="192.168.38.2" \ --foreman-proxy-keyfile=/etc/rndc.key \

- --foreman-proxy-dns-ttl=86400
- 6. foreman-proxy サービスを再起動します。

# systemctl restart foreman-proxy

- 7. Satellite Server Web インターフェースにログインします。
- 8. インフラストラクチャー > Capsules に移動します。適切な Capsule Server を見つけ、アク ション ドロップダウンリストから 更新 を選択します。この結果、DNS 機能が現れます。

9. DNS サービスに適切なサブネットとドメインを関連付けます。

# <span id="page-31-0"></span>4.2. CAPSULE SERVER での外部 DHCP の設定

外部 DHCP で Capsule Server を設定するには、先に DHCP サーバーを設定して、NFS 経由でその DHCP 設定とリースファイルを共有する必要があります。

#### DHCP サーバーの設定、DHCP 設定およびリースファイルの共有

1. Red Hat Enterprise Linux Server をデプロイし、ISC DHCP サービスおよび BIND (Berkeley Internet Name Domain) をインストールします。

# yum install dhcp bind

2. 空のディレクトリーでセキュリティートークンを生成します。

# dnssec-keygen -a HMAC-MD5 -b 512 -n HOST omapi\_key

上記のコマンドが完了するまで、しばらく時間がかかることがあります。安全性が高くない概 念実証のデプロイメントでは、非ブロック型乱数ジェネレーターを使用できます。

# dnssec-keygen -r /dev/urandom -a HMAC-MD5 -b 512 -n HOST omapi\_key

これにより、キーペアが現行ディレクトリーに 2 つのファイルで作成されます。

3. キーからシークレットハッシュをコピーします。

# cat Komapi\_key.+\*.private |grep ^Key|cut -d ' ' -f2

4. すべてのサブネットに対して **dhcpd** 設定ファイルを編集し、キーを追加します。例を示しま す。

```
# cat /etc/dhcp/dhcpd.conf
default-lease-time 604800;
max-lease-time 2592000;
log-facility local7;
subnet 192.168.38.0 netmask 255.255.255.0 {
range 192.168.38.10 192.168.38.100;
option routers 192.168.38.1;
option subnet-mask 255.255.255.0;
option domain-search "virtual.lan";
option domain-name "virtual.lan";
option domain-name-servers 8.8.8.8;
}
omapi-port 7911;
key omapi_key {
algorithm HMAC-MD5;
secret "jNSE5YI3H1A8Oj/tkV4...A2ZOHb6zv315CkNAY7DMYYCj48Umw==";
};
omapi-key omapi_key;
```
- 5. 2 つのキーファイルを、それらを作成したディレクトリーから削除します。
- 6. Satellite Server で各サブネットを定義します。

競合を回避するために、リース範囲と予約範囲は別々に設定することが推奨されます。たとえ ば、リース範囲を 192.168.38.10 から 192.168.38.100 とし、予約範囲 (Satellite Web UI で定義済 み) を 192.168.38.101 から 192.168.38.250 とします。ここでは、定義されたサブネットに DHCP Capsule を設定しないでください。

7. ファイアウォールで DHCP サーバーへの外部アクセスを設定します。

# firewall-cmd --add-service dhcp \ && firewall-cmd --runtime-to-permanent

8. Capsule Server の foreman ユーザーの UID 番号と GID 番号を確認します。

```
# id -u foreman
993
# id -g foreman
990
```
9. ユーザー ID とグループ ID が同じユーザーとグループを、DHCP サーバーに作成します。

# groupadd -g **990** foreman # useradd -u **993** -g **990** -s /sbin/nologin foreman

10. 設定ファイルを読み取り可能にするために、読み取りおよび実行フラグを復元します。

# chmod o+rx /etc/dhcp/ # chmod o+r /etc/dhcp/dhcpd.conf # chattr +i /etc/dhcp/ /etc/dhcp/dhcpd.conf

11. DHCP サービスを起動します。

# systemctl start dhcpd

12. NFS を使用して DHCP 設定およびリースファイルをエクスポートします。

# yum install nfs-utils

- # systemctl enable rpcbind nfs-server
- # systemctl start rpcbind nfs-server nfs-lock nfs-idmapd
- 13. NFS を使用して、エクスポートする DHCP 設定およびリースファイルを作成します。

# mkdir -p /exports/var/lib/dhcpd /exports/etc/dhcp

14. **/etc/fstab** ファイルに以下の行を追加して、新規作成ディレクトリー用にマウントポイントを作 成します。

/var/lib/dhcpd /exports/var/lib/dhcpd none bind,auto 0 0 /etc/dhcp /exports/etc/dhcp none bind,auto 0 0

15. **/etc/fstab** のファイルシステムをマウントします。

# mount -a

16. /etc/exports に以下の行が存在することを確認します。

/exports 192.168.38.1(rw,async,no\_root\_squash,fsid=0,no\_subtree\_check)

/exports/etc/dhcp 192.168.38.1(ro,async,no\_root\_squash,no\_subtree\_check,nohide)

/exports/var/lib/dhcpd 192.168.38.1(ro,async,no\_root\_squash,no\_subtree\_check,nohide)

17. NFS サーバーをリロードします。

# exportfs -rva

18. ファイアウォールで Satellite Server 向けの DHCP omapi ポート 7911 を設定します。

# firewall-cmd --add-port="7911/tcp" \ && firewall-cmd --runtime-to-permanent

- 19. 必要な場合は、ファイアウォールで NFS への外部アクセスを設定します。 クライアントは NFSv3 を使用して設定されます。
	- firewalld デーモンの NFS サービスを使用してファイアウォールを設定します。

# firewall-cmd --zone public --add-service mountd \ && firewall-cmd --zone public --add-service rpc-bind \ && firewall-cmd --zone public --add-service nfs \ && firewall-cmd --runtime-to-permanent

#### Capsule Server での外部 DHCP の設定

1. NFS クライアントをインストールします。

# yum install nfs-utils

2. NFS 用の DHCP ディレクトリーを作成します。

# mkdir -p /mnt/nfs/etc/dhcp /mnt/nfs/var/lib/dhcpd

3. ファイルの所有者を変更します。

# chown -R foreman-proxy /mnt/nfs

4. NFS サーバーとの通信と RPC 通信パスを検証します。

# showmount -e **your\_DHCP\_server\_FQDN** # rpcinfo -p **your\_DHCP\_server\_FQDN**

5. **/etc/fstab** ファイルに以下の行を追加します。

**your\_DHCP\_server\_FQDN**:/exports/etc/dhcp /mnt/nfs/etc/dhcp nfs ro,vers=3,auto,nosharecache,context="system\_u:object\_r:dhcp\_etc\_t:s0" 0 0

**your\_DHCP\_server\_FQDN**:/exports/var/lib/dhcpd /mnt/nfs/var/lib/dhcpd nfs ro,vers=3,auto,nosharecache,context="system\_u:object\_r:dhcpd\_state\_t:s0" 0 0

6. **/etc/fstab** 上のファイルシステムをマウントします。

# mount -a

7. 関連するファイルを読み取ります。

# su foreman-proxy -s /bin/bash bash-4.2\$ cat /mnt/nfs/etc/dhcp/dhcpd.conf bash-4.2\$ cat /mnt/nfs/var/lib/dhcpd/dhcpd.leases bash-4.2\$ exit

8. **satellite-installer** スクリプトを実行して、以下の永続的な変更を **/etc/foremanproxy/settings.d/dhcp.yml** ファイルに加えます。

# satellite-installer --foreman-proxy-dhcp=true \ --foreman-proxy-dhcp-provider=remote\_isc \ --foreman-proxy-plugin-dhcp-remote-isc-dhcp-config /mnt/nfs/etc/dhcp/dhcpd.conf \ --foreman-proxy-plugin-dhcp-remote-isc-dhcp-leases /mnt/nfs/var/lib/dhcpd/dhcpd.leases \ --foreman-proxy-plugin-dhcp-remote-isc-key-name=omapi\_key \ --foreman-proxy-plugin-dhcp-remote-isc-keysecret=jNSE5YI3H1A8Oj/tkV4...A2ZOHb6zv315CkNAY7DMYYCj48Umw== \ --foreman-proxy-plugin-dhcp-remote-isc-omapi-port=7911 \ --enable-foreman-proxy-plugin-dhcp-remote-isc \ --foreman-proxy-dhcp-server=**your\_DHCP\_server\_FQDN**

9. foreman-proxy サービスを再起動します。

# systemctl restart foreman-proxy

- 10. Satellite Server Web インターフェースにログインします。
- 11. インフラストラクチャー > Capsules に移動します。適切な Capsule Server を見つけ、アク ション ドロップダウンリストから 更新 を選択します。この結果、DHCP 機能が現れます。
- 12. DHCP サービスに適切なサブネットとドメインを関連付けます。

#### <span id="page-34-0"></span>4.3. CAPSULE SERVER での外部 TFTP の設定

1. NFS を準備するために TFTP ディレクトリーを作成します。

# mkdir -p /mnt/nfs/var/lib/tftpboot

2. **/etc/fstab** ファイルで以下の行を追加します。

192.168.38.2:/exports/var/lib/tftpboot /mnt/nfs/var/lib/tftpboot nfs rw,vers=3,auto,nosharecache,context="system\_u:object\_r:tftpdir\_rw\_t:s0" 0 0

3. **/etc/fstab** のファイルシステムをマウントします。

# mount -a

4. **satellite-installer** スクリプトを実行して、以下の永続的な変更を **/etc/foremanproxy/settings.d/tftp.yml** ファイルに加えます。

# satellite-installer --foreman-proxy-tftp=true \ --foreman-proxy-tftp-root /mnt/nfs/var/lib/tftpboot

5. DHCP サービスとは異なるサーバーで TFTP サービスを実行している場合 は、**tftp\_servername** 設定をそのサーバーの FQDN または IP アドレスで更新します。

# satellite-installer --foreman-proxy-tftp-servername=**new\_FQDN**

この結果、すべての設定ファイルが新しい値で更新されます。

- 6. Satellite Server Web インターフェースにログインします。
- 7. インフラストラクチャー > Capsules に移動します。適切な Capsule Server を見つけ、アク ション ドロップダウンリストから 更新 を選択します。この結果、TFTP 機能が現れます。
- 8. TFTP サービスに適切なサブネットとドメインを関連付けます。

# <span id="page-35-0"></span>4.4. SATELLITE または CAPSULE での外部 IDM DNS の設定

Red Hat Satellite は、 Red Hat Identity Management (IdM) サーバーを使って DNS サービスを提供する ように設定できます。これには 2 つ方法があり、その両方でトランザクションキーを使用します。 Red Hat Identity Management の詳細は『Linux ドメイン ID[、認証、およびポリシーガイド』を](https://access.redhat.com/documentation/ja-jp/red_hat_enterprise_linux/7/html/linux_domain_identity_authentication_and_policy_guide/)参照し てください。

1つ目の方法では、[RFC3645](https://tools.ietf.org/html/rfc3645) で定義された generic security service algorithm for secret key transaction (GSS-TSIG) 技術を使用してプロセスを自動化する IdM クライアントをインストールしま す。この方法では、Satellite Server か Capsule のベースシステムに IdM クライアントをインストール し、Satellite 管理者が使用するアカウントを IdM サーバーの管理者が作成する必要があります。詳細 は「GSS-TSIG [認証を使用した動的](#page-37-0) DNS 更新の設定」を参照してください。

2 つ目の方法である secret key transaction authentication for DNS(TSIG) では、認証に **rndc.key** を 使用します。root 権限で IdM サーバーにアクセスして BIND 設定ファイルを編集する必要があります。 Satellite Server に **BIND** ユーティリティーをインストールし、システム間で **rndc.key** をコピーしま す。この技術は、[RFC2845](https://tools.ietf.org/html/rfc2845) [で定義されています。詳細は「](#page-40-0)TSIG 認証を使用した動的 DNS 更新の設 定」を参照してください。

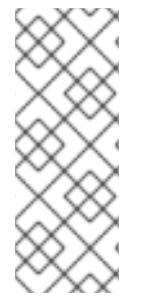

#### 注記

DNS の管理には、Satellite を使用する必要はありません。Satellite のレルム登録機能を 使用していて、プロビジョニングされたホストが自動的に IdM に登録されている場合 は、**ipa-client-install** スクリプトでクライアント用に DNS レコードが作成されます。こ のため、以下の手順とレルム登録は、同時に使用することはできません。レルム登録の 詳細は『Red Hat Satellite の管理』の [「プロビジョンされたホストの外部認証」](https://access.redhat.com/documentation/ja-jp/red_hat_satellite/6.5/html/administering_red_hat_satellite/chap-red_hat_satellite-administering_red_hat_satellite-configuring_external_authentication#sect-Red_Hat_Satellite-Administering_Red_Hat_Satellite-Configuring_External_Authentication-External_Authentication_for_Provisioned_Hosts) を参照 してください。

#### IdM クライアントのインストール先

Satellite Server がホスト用に DNS レコードを追加する際には、まずどの Capsule がそのドメインの DNS を提供しているかを判断します。その後に Capsule と通信し、レコードを追加します。ホスト自

体はこのプロセスに関与していません。つまり、IdM クライアントをインストールして設定する Satellite または Capsule は、IdM サーバーを使って管理するドメインに DNS サービスを提供するよう に現在設定されているものにすべきということになります。

#### <span id="page-36-0"></span>4.4.1. GSS-TSIG 認証を使用した動的 DNS 更新の設定

この例では、Satellite Server の設定は以下のようになります。

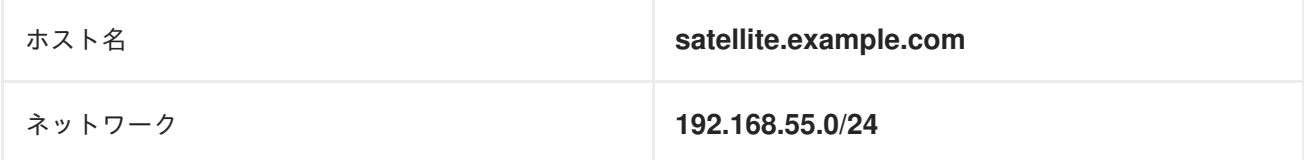

IdM サーバーの設定は以下のようになります。

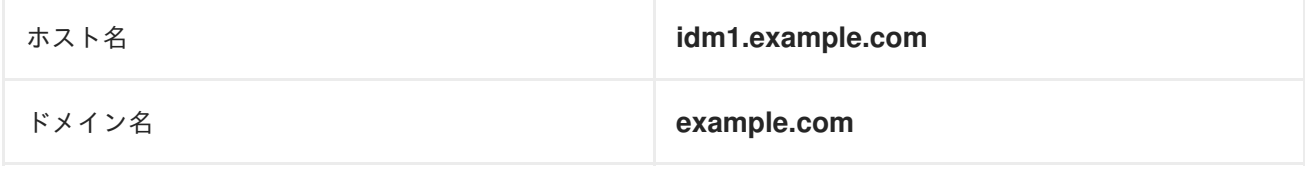

#### 作業開始前の準備

- 1. IdM サーバーがデプロイされ、ホストベースのファイアウォールが正確に設定されていること を確認します。詳細は『Linux ドメイン ID[、認証、およびポリシーガイド』の「ポート要](https://access.redhat.com/documentation/ja-jp/red_hat_enterprise_linux/7/html/linux_domain_identity_authentication_and_policy_guide/installing-ipa#prereq-ports) 件」を参照してください。
- 2. IdM サーバーに、IdM サーバーにゾーンを作成するパーミッションのあるアカウントを作成し ます。
- 3. Satellite または外部 Capsule がドメインの DNS を管理していることを確認します。
- 4. Satellite または外部 Capsule が正常に機能していることを確認します。
- 5. 新たにインストールしたシステムの場合は、まず本ガイドにあるインストール手順を完了させ ます。特に、DNS と DHCP の設定は完了させてください。
- 6. [変更を元に戻す場合に備えて、応答ファイルのバックアップを作成します。詳細は「インス](https://access.redhat.com/documentation/ja-jp/red_hat_satellite/6.5/html/installing_satellite_server_from_a_connected_network/#specifying_installation_options) トールオプションの指定」を参照してください。

#### IdM サーバー上で Kerberos プリンシパルの作成

1. Kerberos チケットがあることを確認します。

#### # kinit **idm\_user**

ここでの idm\_user は、IdM 管理者が作成したアカウントになります。

2. IdM サーバーに認証する際に使用する Satellite または Capsule 用の新規 Kerberos プリンシパ ルを作成します。

# ipa service-add capsule/**satellite.example.com**

#### IdM クライアントのインストールと設定

<span id="page-37-0"></span>以下の手順は、ドメインの DNS サービスを管理している Satellite または Capsule サーバーで行いま す。

1. IdM クライアントパッケージをインストールします。

# yum install ipa-client

2. インストールスクリプトとそれに続くプロンプトを実行して、IdM クライアントを設定しま す。

# ipa-client-install

3. Kerberos チケットがあることを確認します。

# kinit admin

4. 既存の keytab を削除します。

# rm /etc/foreman-proxy/dns.keytab

5. このシステム用に作成された keytab を取得します。

# ipa-getkeytab -p capsule/**satellite.example.com@EXAMPLE.COM** \ -s **idm1.example.com** -k /etc/foreman-proxy/dns.keytab

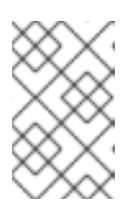

#### 注記

サービス中の元のシステムと同じホスト名を持つスタンバイシステムに keytab を追加する際には、**r** オプションを追加します。これにより、新規の認証情報が 生成されることを防ぎ、元のシステムの認証情報が無効になります。

6. 以下のように、**foreman-proxy** への keytab ファイルのグループと所有者を設定します。

# chown foreman-proxy:foreman-proxy /etc/foreman-proxy/dns.keytab

7. 必要に応じて、keytab が有効か確認します。

# kinit -kt /etc/foreman-proxy/dns.keytab \ capsule/**satellite.example.com@EXAMPLE.COM**

#### IdM web UI での DNS ゾーンの設定

- 1. 管理するゾーンを作成して、設定します。
	- a. Network Services (ネットワークサービス) > DNS > DNS Zones (DNS ゾーン)に移動しま す。
	- b. Add を選択し、ゾーン名を入力します。この例では、**example.com** になります。
	- c. Add and Editをクリックします。
	- d. 設定タブの BIND update policyボックスで、以下のようにセミコロン区切りのエントリー を追加します。

grant capsule\047**satellite.example.com@EXAMPLE.COM** wildcard \* ANY;

- e. Dynamic update が True に設定されていることを確認します。
- f. Allow PTR syncを有効にします。
- g. Save を選択して、変更を保存します。
- 2. 逆引きゾーンを作成、設定します。
	- a. Network Services (ネットワークサービス) > DNS > DNS Zones (DNS ゾーン)に移動しま す。
	- b. Add を選択します。
	- c. Reverse zone IP network を選択して、CIDR 形式でネットワークアドレスを追加し、逆引 き参照を有効にします。
	- d. Add and Editをクリックします。
	- e. Settings タブの BIND update policyボックスで、以下のようにセミコロン区切りのエント リーを追加します。

grant capsule\047**satellite.example.com@EXAMPLE.COM** wildcard \* ANY;

- f. Dynamic update が True に設定されていることを確認します。
- g. Save を選択して、変更を保存します。

#### ドメインの DNS サービスを管理する Satellite または Capsule Server の設定

● Satellite Server のベースシステムでは、以下を実行します。

satellite-installer --scenario satellite \ --foreman-proxy-dns=true \ --foreman-proxy-dns-managed=true \ --foreman-proxy-dns-provider=nsupdate\_gss \ --foreman-proxy-dns-server="**idm1.example.com**" \ --foreman-proxy-dns-tsig-principal="capsule/**satellite.example.com@EXAMPLE.COM**" \ --foreman-proxy-dns-tsig-keytab=/etc/foreman-proxy/dns.keytab \ --foreman-proxy-dns-reverse="55.168.192.in-addr.arpa" \ --foreman-proxy-dns-zone=**example.com** \ --foreman-proxy-dns-ttl=86400

● Capsule Server のベースシステムでは、以下を実行します。

satellite-installer --scenario capsule \

- --foreman-proxy-dns=true \
- --foreman-proxy-dns-managed=true \

--foreman-proxy-dns-provider=nsupdate\_gss \

--foreman-proxy-dns-server="**idm1.example.com**" \

- --foreman-proxy-dns-tsig-principal="capsule/**satellite.example.com@EXAMPLE.COM**" \
- --foreman-proxy-dns-tsig-keytab=/etc/foreman-proxy/dns.keytab \

--foreman-proxy-dns-reverse="55.168.192.in-addr.arpa" \ --foreman-proxy-dns-zone=**example.com** \ --foreman-proxy-dns-ttl=86400

Satellite または Capsule のプロキシーサービスを再起動します。

# systemctl restart foreman-proxy

#### Satellite web UI での設定更新

インストールスクリプトを実行して Capsule に変更を加えた後に、Satellite が該当する各 Capsule の設 定をスキャンするようにします。

- 1. インフラストラクチャー > Capsules (スマートプロキシー) に移動します。
- 2. 更新する Capsule で、アクション ドロップダウンメニューから 更新 を選択します。
- 3. ドメインを設定します。
	- a. インフラストラクチャー > ドメイン に移動し、ドメイン名を選択します。
	- b. ドメイン タブで、DNS Capsule が、サブネットが接続されている Capsule に選択されてい ることを確認します。
- 4. サブネットを設定します。
	- a. インフラストラクチャー > サブネット に移動し、サブネット名を選択します。
	- b. サブネット タブで、IPAM を None に設定します。
	- c. ドメイン タブで、IdM サーバーが管理するドメインが選択されていることを確認します。
	- d. Capsules タブで、Reverse DNS Capsule 、サブネットが接続されている Capsule に選択 されていることを確認します。
	- e. 送信 をクリックして変更を保存します。

#### <span id="page-39-0"></span>4.4.2. TSIG 認証を使用した動的 DNS 更新の設定

この例では、Satellite Server の設定は以下のようになります。

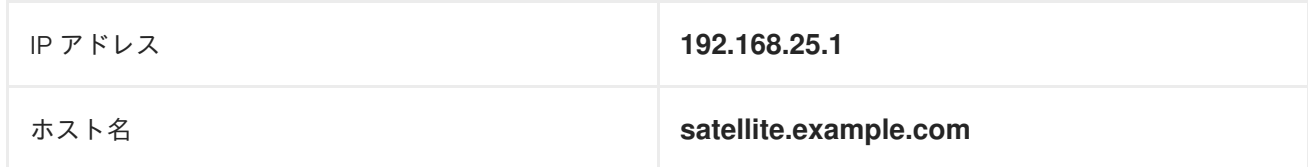

IdM サーバーの設定は以下のようになります。

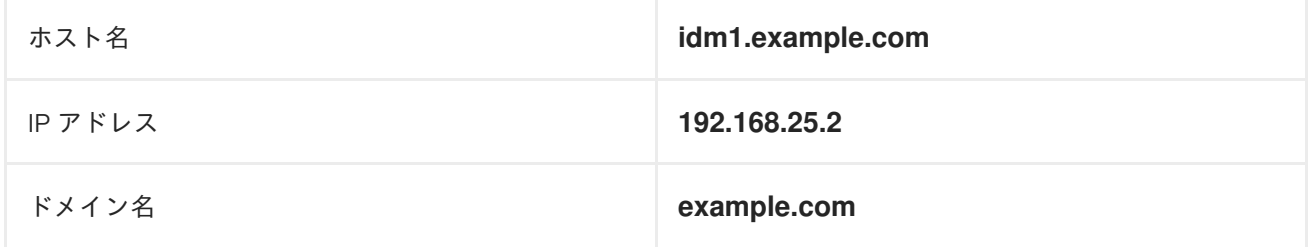

#### <span id="page-40-0"></span>作業開始前の準備

- 1. IdM サーバーがデプロイされ、ホストベースのファイアウォールが正確に設定されていること を確認します。詳細は『Linux ドメイン ID[、認証、およびポリシーガイド』の「ポート要](https://access.redhat.com/documentation/ja-jp/red_hat_enterprise_linux/7/html/linux_domain_identity_authentication_and_policy_guide/installing-ipa#prereq-ports) 件」を参照してください。
- 2. IdM サーバーで **root** 権限を取得します。
- 3. Satellite または外部 Capsule がドメインの DNS を管理していることを確認します。
- 4. Satellite または外部 Capsule が正常に機能していることを確認します。
- 5. 新たにインストールしたシステムの場合は、まず本ガイドにあるインストール手順を完了させ ます。特に、DNS と DHCP の設定は完了させてください。
- 6. [変更を元に戻す場合に備えて、応答ファイルのバックアップを作成します。詳細は「インス](https://access.redhat.com/documentation/ja-jp/red_hat_satellite/6.5/html/installing_satellite_server_from_a_connected_network/#specifying_installation_options) トールオプションの指定」を参照してください。
- IdM サーバーの DNS ゾーンに対する外部アップデートの有効化
	- 1. IdM サーバーで、以下の内容を **/etc/named.conf** ファイルの先頭に追加します。

// This was added to allow Satellite Server at 192.168.25.1 to make DNS updates. ######################################################################## include "/etc/rndc.key"; controls { inet 192.168.25.2 port 953 allow { 192.168.25.1; } keys { "rndc-key"; }; }; ########################################################################

2. **named** をリロードして、変更を有効にします。

# systemctl reload named

- 3. IdM Web UI で、Network Services (ネットワークサービス) > DNS > DNS Zones (DNS ゾーン) に移動します。ゾーンの名前を選択します。Settings (設定) タブで、以下の手順を実行しま す。
	- a. **BIND update policy (BIND** アップデートポリシー**)** ボックスで以下の内容を追加します。

grant "rndc-key" zonesub ANY;

- b. Dynamic update が True に設定されていることを確認します。
- c. Update (更新) をクリックして変更を保存します。
- 4. 以下のように、IdM サーバーから Satellite のベースシステムへ **/etc/rndc.key** ファイルをコ ピーします。

# scp /etc/rndc.key root@**satellite.example.com**:/etc/rndc.key

5. 所有者、パーミッション、SELinux コンテキストが正しいことを確認します。

# restorecon -v /etc/rndc.key # chown -v root:named /etc/rndc.key # chmod -v 640 /etc/rndc.key

6. Satellite Server で以下のようにインストールスクリプトを実行し、外部 DNS サーバーを使用 します。

# satellite-installer --scenario satellite \

- --foreman-proxy-dns=true \
- --foreman-proxy-dns-managed=false \
- --foreman-proxy-dns-provider=nsupdate \
- --foreman-proxy-dns-server="192.168.25.2" \
- --foreman-proxy-keyfile=/etc/rndc.key \
- --foreman-proxy-dns-ttl=86400

IdM サーバーの DNS ゾーンに対する外部アップデートのテスト

1. テストのために **nsupdate** とともに **bind-utils** をインストールします。

# yum install bind-utils

2. Satellite Server 上の **/etc/rndc.key** ファイルのキーが IdM サーバーで使用されているものと同 じであることを確認します。

```
key "rndc-key" {
     algorithm hmac-md5;
     secret "secret-key==";
};
```
3. Satellite Server で、ホスト向けのテスト DNS エントリーを作成します (たとえ ば、**192.168.25.1** の IdM サーバー上に **192.168.25.20** の A レコードがあるホスト **test.example.com**)。

```
# echo -e "server 192.168.25.1\n \
update add test.example.com 3600 IN A 192.168.25.20\n \
send\n" | nsupdate -k /etc/rndc.key
```
4. Satellite Server で、DNS エントリーをテストします。

```
# nslookup test.example.com 192.168.25.1
Server: 192.168.25.1
Address: 192.168.25.1#53
```
Name: test.example.com Address: 192.168.25.20

- 5. IdM Web UI でエントリーを参照するために、Network Services (ネットワークサービス) > DNS > DNS Zones (DNS ゾーン)に移動します。ゾーンの名前を選択し、名前でホストを検索 します。
- 6. 正常に解決されたら、テスト DNS エントリーを削除します。

# echo -e "server 192.168.25.1\n \ update delete **test.example.com** 3600 IN A 192.168.25.20\n \ send\n" | nsupdate -k /etc/rndc.key

7. DNS エントリーが削除されたことを確認します。

# nslookup **test.example.com** 192.168.25.1

レコードが正常に削除されている場合は、上記の **nslookup** コマンドが失敗し、SERVFAIL エ ラーメッセージが出力されます。

#### <span id="page-42-0"></span>4.4.3. 内部 DNS サービス使用への復元

Satellite Server と Capsule Server を DNS プロバイダーとして使用するように戻すには、以下の手順に 従います。

#### ドメインの DNS を管理する Satellite または Capsule Server

外部 DNS への変更前に応答ファイルをバックアップした場合は、応答ファイルを復元して、イ ンストールスクリプトを実行します。

# satellite-installer

● 応答ファイルのバックアップがない場合は、現行の応答ファイルでバックアップを作成し、以 下にあるように Satellite および Capsules でインストールスクリプトを実行します。 応答ファイルに関する情報は[、「インストールオプションの指定」](https://access.redhat.com/documentation/ja-jp/red_hat_satellite/6.5/html/installing_satellite_server_from_a_connected_network/#specifying_installation_options)を参照してください。

#### 応答ファイルを使用せずに Satellite または Capsule を DNS サーバーとして設定

- # satellite-installer \
- --foreman-proxy-dns=true \
- --foreman-proxy-dns-managed=true \
- --foreman-proxy-dns-provider=nsupdate \
- --foreman-proxy-dns-server="127.0.0.1" \
- --foreman-proxy-dns-tsig-principal="foremanproxy/**satellite.example.com@EXAMPLE.COM**" \
- --foreman-proxy-dns-tsig-keytab=/etc/foreman-proxy/dns.keytab

詳しい情報は、「Capsule Server での DNS、DHCP および TFTP [の設定」](https://access.redhat.com/documentation/ja-jp/red_hat_satellite/6.5/html/installing_capsule_server#configuring_dns_dhcp_tftp_capsule) を参照してください。

#### Satellite web UI での設定更新

インストールスクリプトを実行して Capsule に変更を加えた後に、Satellite が該当する各 Capsule の設 定をスキャンするようにします。

- 1. インフラストラクチャー > Capsules (スマートプロキシー)に移動します。
- 2. 更新する Capsule で、アクション ドロップダウンメニューから 更新 を選択します。
- 3. ドメインを設定します。
	- a. インフラストラクチャー > ドメイン に移動し、ドメイン名を選択します。
	- b. ドメイン タブで、DNS Capsule が、サブネットが接続されている Capsule に選択されてい ることを確認します。
- 4. サブネットを設定します。
	- a. インフラストラクチャー > サブネット に移動し、サブネット名を選択します。
	- b. サブネット タブで、IPAM を DHCP または Internal DB に設定します。
	- c. ドメイン タブで、Satellite または Capsule が管理するドメインが選択されていることを確 認します。
	- d. Capsules タブで、Reverse DNS Capsule 、サブネットが接続されている Capsule に選択 されていることを確認します。
	- e. 送信 をクリックして変更を保存します。

# 第5章 CAPSULE SERVER のアンインストール

<span id="page-44-0"></span>Capsule Server をアンインストールすると、ターゲットシステムで使用されたすべてのアプリケーショ ンが削除されます。アプリケーションまたはアプリケーションデータを Satellite Server 以外の目的で 使用する場合は、削除する前にそれらの情報をバックアップする必要があります。

#### 作業開始前の準備

**katello-remove** スクリプトを実行すると、2 つの警告が出され、システムのすべてのパッケージと設定 ファイルを削除する前に確認が求められます。

警告 このスクリプトは、以下のものを含む、パッケージおよび設定ファイルを削除しま す。 

- httpd (apache)
- mongodb  $\bullet$
- tomcat
- puppet
- Ruby
- rubygems
- すべての Katello および Foreman パッケージ

#### 手順

- 1. Satellite Web UI で、ホスト > すべてのホスト に移動し、ターゲットホストを選択します。 Capsule Server インスタンスの右側の 編集 リストから 削除 を選択します。
- 2. インフラストラクチャー > Capsule に移動し、Capsule Server インスタンスの右側の 編集 リス トから 削除 を選択します。
- 3. Capsule Server で **katello-remove** コマンドを入力して Capsule Server をアンインストールし ます。

# katello-remove

#### CLI をご利用の場合

1. Satellite Server で、全 Capsule Server をリストして、削除する Capsule Server インスタンス の FQDN および ID を検索します。

2. Satellite Server で、**hammer host delete** コマンドを入力して、**--name** オプションを使用して

# hammer capsule list

2. Satellite Server で、**hammer host delete** コマンドを入力して、**--name** オプションを使用して Capsule Server の FQDN を指定し、Satellite ホストから Capsule Server を削除します。

# hammer host delete --name **Capsule\_Server\_FQDN**

3. Satellite Server で、**hammer capsule delete** コマンドを入力して、**--id** オプションを使用して Capsule Server の ID を指定し、Satellite ホストから Capsule Server を削除します。

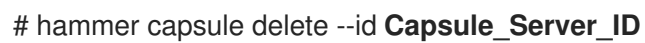

4. Capsule Server で **katello-remove** コマンドを入力して Capsule Server をアンインストールし ます。

# katello-remove

# <span id="page-46-0"></span>付録A CAPSULE SERVER のスケーラビリティーに関する考慮事 項

Satellite Server がサポート可能な Capsule Server の最大数には上限がありません。テスト済みの上限 は、Red Hat Enterprise Linux 7 ホストの Satellite Server で 17 の Capsule Server と 2 の vCPU です。 ただし、スケーラビリティーは非常に柔軟です (特に Puppet クライアントを管理する場合)。

Puppet クライアントを管理するときの Capsule Server のスケーラビリティーは、CPU の数、実行間隔 の分散、および Puppet 管理リソースの数によって異なります。Capsule Server には、ある時点で実行 されている同時 Puppet エージェントの数が 100 という制限があります。100 を超える同時 Puppet エージェントを実行すると、503 HTTP エラーが発生します。

たとえば、Puppet エージェントの実行が、1 つの実行間隔のある時点で実行されている 100 未満の同時 Puppet エージェントで均等に分散されると仮定した場合に、4 CPU で構成される Capsule Server での 最大値は 1250 ~ 1600 Puppet クライアントになり、各 Puppet クライアントに中程度のワークロードで ある 10 Puppet クラスが割り当てられます。必要な Puppet クライアントの数に応じて、Satellite のイ ンストールでは、Capsule Server の数をスケールアウトできます。

Puppet クライアントの管理時に Capsule Server をスケーリングする場合は、以下のことを前提としま す。

- Satellite 6 統合 Capsule に直接報告する外部 Puppet クライアントが存在しません。
- 他のすべての Puppet クライアントは外部 Capsule に直接報告します。
- すべての Puppet エージェンの実行間隔が均等に分散されています。

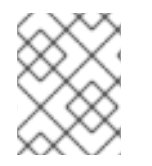

#### 注記

均等に分散されないと、パッセンジャー要求キューが満たされるリスクが高くなりま す。100 の同時要求の制限が適用されます。

以下の表は、推奨の 4 CPU を使用した場合のスケーラビリティーの制限を示しています。

#### 表A.1 4 CPU を使用した場合の Puppet のスケーラビリティー

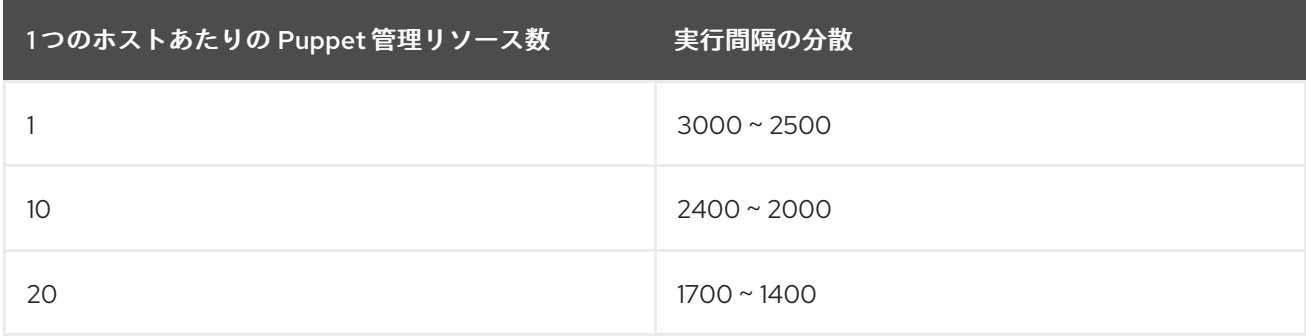

以下の表は、最小 2 CPU を使用した場合のスケーラビリティーの制限を示しています。

#### 表A.2 2 CPU を使用した場合の Puppet のスケーラビリティー

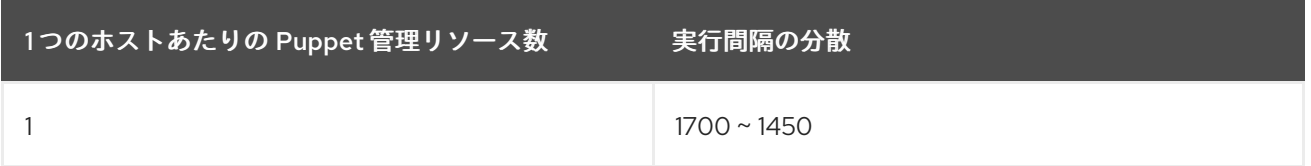

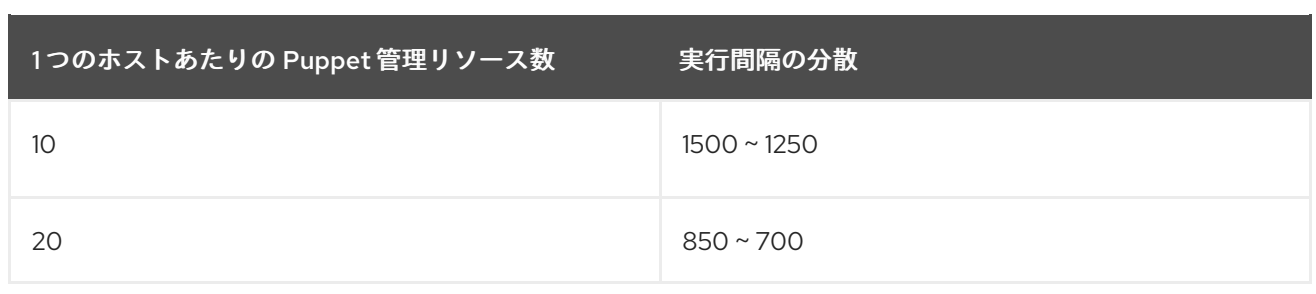